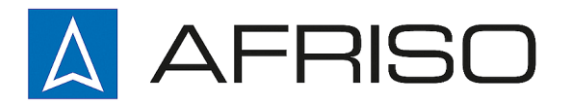

Mess-, Regel- und Überwachungsgeräte für Haustechnik, Industrie und Umweltschutz

Lindenstraße 20 DE-74363 Güglingen

Telefon +497135 102-0 Service +497135 102-211 Telefax +497135 102-147

info@afriso.de [www.afriso.de](http://www.afriso.de/)

 $\epsilon$ 

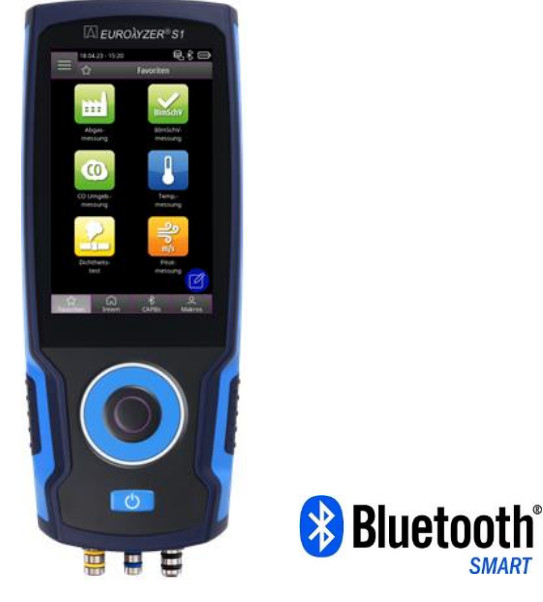

**Betriebsanleitung**

# **Abgasmessgerät EUROLYZER® S1**

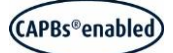

Copyright 2023 AFRISO-EURO-INDEX GmbH. Alle Rechte vorbehalten.

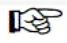

Vor Gebrauch lesen!

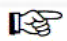

Alle Sicherheitshinweise beachten!

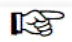

Für künftige Verwendung aufbewahren!

Version : 05.2023.0 ID: 900 000 1087 525158.02

# Inhaltsverzeichnis

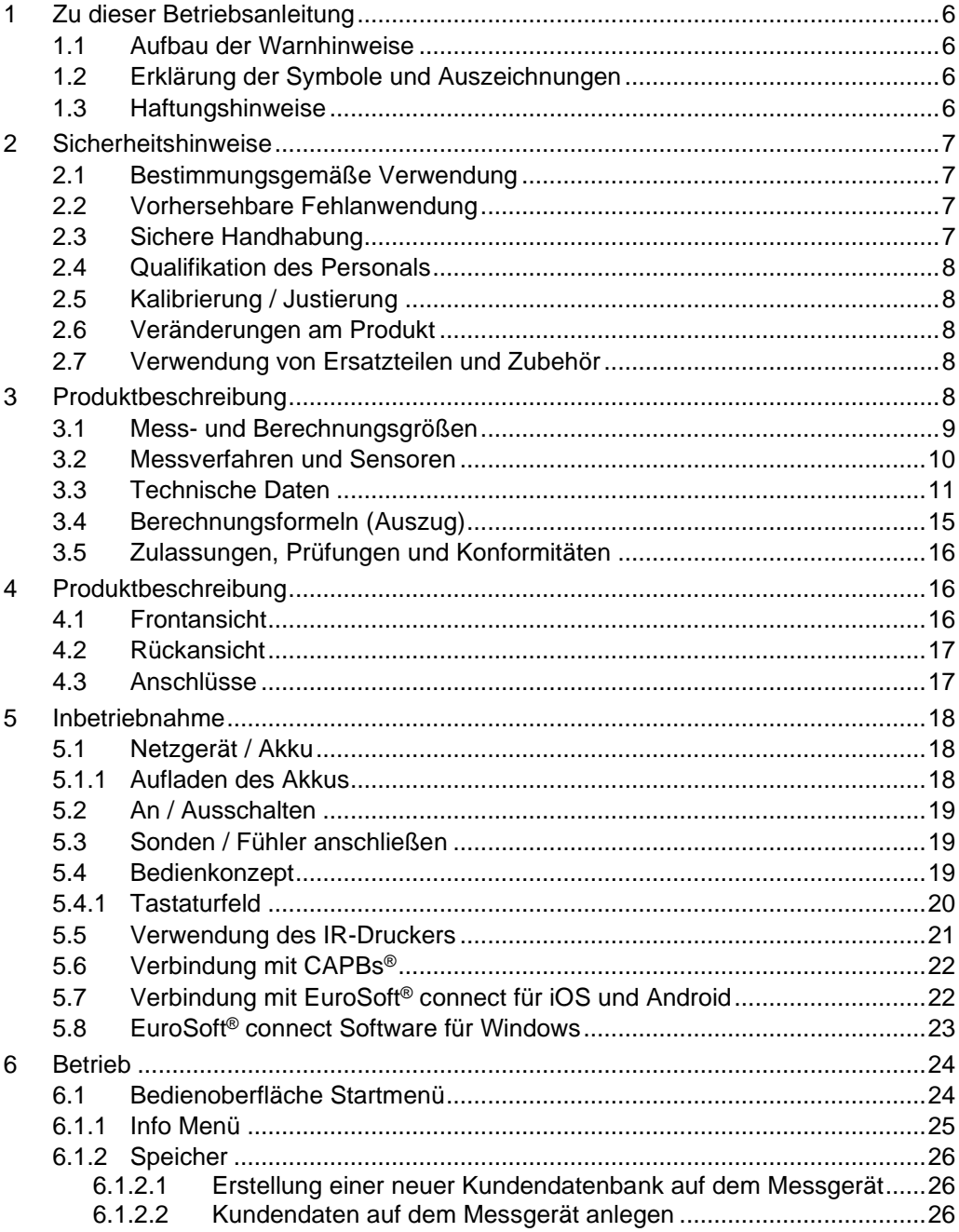

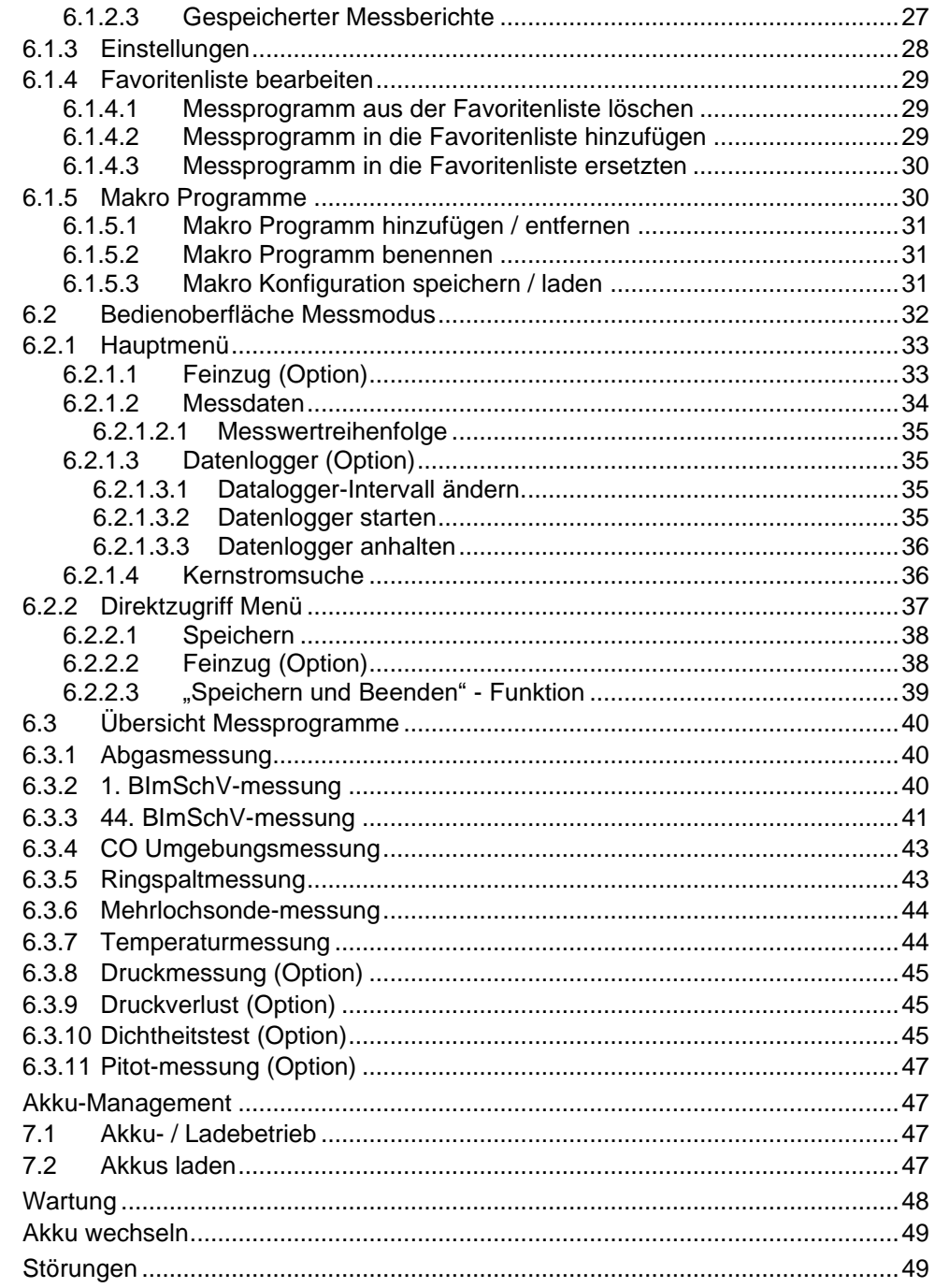

 $\overline{7}$ 

 $\bf 8$ 

 $\boldsymbol{9}$ 

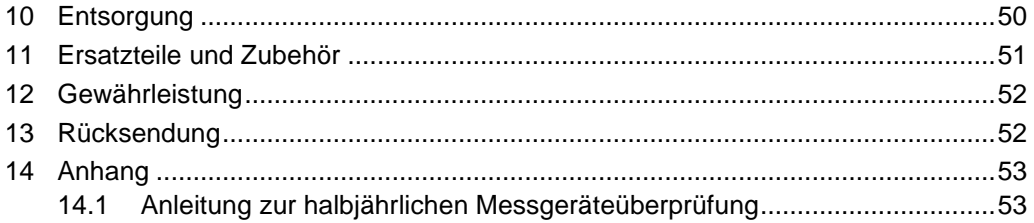

## <span id="page-5-0"></span>**1 Zu dieser Betriebsanleitung**

Diese Betriebsanleitung ist Teil des Produkts.

- Betriebsanleitung vor dem Gebrauch des Produkts lesen.
- Betriebsanleitung während der gesamten Lebensdauer des Produkts aufbewahren und zum Nachschlagen bereithalten.
- Betriebsanleitung an jeden nachfolgenden Besitzer oder Benutzer des Produkts weitergeben.

## <span id="page-5-1"></span>1.1 **Aufbau der Warnhinweise**

### **WARNWORT Hier stehen Art und Quelle der Gefahr.**

Hier stehen Maßnahmen zur Vermeidung der Gefahr.

**Hier stehen die möglichen Auswirkungen der Gefahr**

Warnhinweise gibt es in drei Stufen:

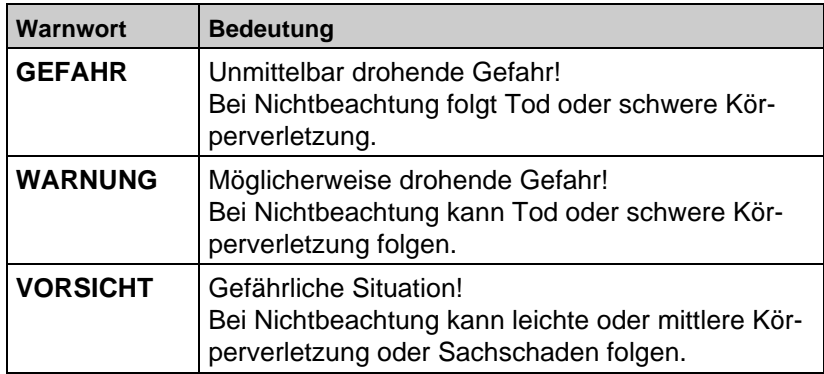

## <span id="page-5-2"></span>1.2 **Erklärung der Symbole und Auszeichnungen**

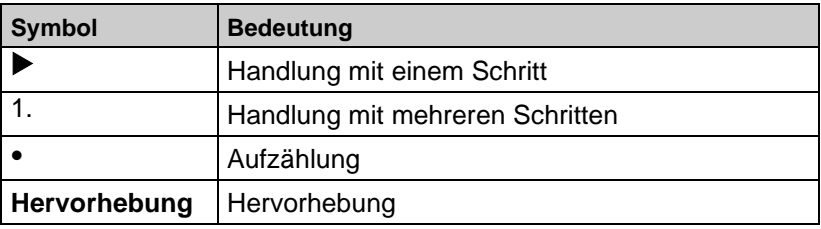

## <span id="page-5-3"></span>1.3 **Haftungshinweise**

Für Schäden und Folgeschäden, die durch Nichtbeachten dieser Betriebsanleitung sowie Nichtbeachten der am Einsatzort des Produkts geltenden Bestimmungen, Normen und

Sicherheitsvorschriften entstehen, übernimmt der Hersteller keinerlei Haftung oder Gewährleistung.

Diese Betriebsanleitung ist urheberrechtlich geschützt und darf ausschließlich im rechtlich zulässigen Rahmen verwendet werden. Änderungen vorbehalten.

## <span id="page-6-0"></span>**2 Sicherheitshinweise**

## <span id="page-6-1"></span>2.1 **Bestimmungsgemäße Verwendung**

Das Abgasmessgerät EUROLYZER® S1 eignet sich ausschließlich für folgende Anwendungsgebiete:

- Professionelle Einstellungen und Kontrollmessungen an allen Kleinfeuerungsanlagen (Niedrigtemperatur- und Brennwertkessel und -thermen) für Gas und Heizöl.
- Messungen an bivalenten und leistungsmodulierenden BHKW-Anlagen (Blockheizkraftwerk).

Eine andere Verwendung ist nicht bestimmungsgemäß.

## <span id="page-6-2"></span>2.2 **Vorhersehbare Fehlanwendung**

Das Abgasmessgerät EUROLYZER® S1 darf insbesondere in folgenden Fällen nicht verwendet werden:

- Explosionsgefährdete Umgebung Bei Betrieb in explosionsgefährdeten Bereichen kann Funkenbildung zu Verpuffungen, Brand oder Explosionen führen.
- Raumluftüberwachung
- Einsatz als Sicherheits(alarm)-Gerät
- Kontinuierliche Abgasanalyse
- Einsatz an Mensch und Tier

## <span id="page-6-3"></span>2.3 **Sichere Handhabung**

### **HINWEIS Unsachgemäße Handhabung**

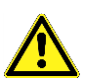

- Produkt vor Stößen schützen.
- **Produkt nur in Innenräumen verwenden.**
- **Produkt vor Feuchtigkeit schützen.**
- Produkt nicht mit aggressiven und brennbaren Reinigungs- und Lösungsmitteln lagern.

**Nichtbeachtung dieser Anweisungen kann zu Sachschäden führen.**

## <span id="page-7-0"></span>2.4 **Qualifikation des Personals**

Montage, Inbetriebnahme, Betrieb, Wartung, Außerbetriebnahme und Entsorgung dürfen nur von fachspezifisch qualifiziertem Personal durchgeführt werden, die den Inhalt dieser Betriebsanleitung und alle zum Produkt gehörenden Unterlagen kennen und verstehen.

Arbeiten an elektrischen Teilen dürfen nur von einer ausgebildeten Elektrofachkraft in Übereinstimmung mit den geltenden Vorschriften und Richtlinien ausgeführt werden.

## <span id="page-7-1"></span>2.5 **Kalibrierung / Justierung**

Das Abgasmessgerät EUROLYZER® S1 muss, für Messungen nach der 1. BImSchV halbjährlich auf einer von der zuständigen Behörde anerkannten Stelle, sonst jedoch jährlich kalibriert werden. Justierungen dürfen nur vom Hersteller oder von ihm autorisierten Stellen vorgenommen werden.

## <span id="page-7-2"></span>2.6 **Veränderungen am Produkt**

Veränderungen am Produkt, die nicht in dieser Bedienungsanleitung beschrieben sind, können zu Fehlfunktionen führen und sind aus Zulassungs-, Funktions- und Gewährleistungsgründen verboten.

### <span id="page-7-3"></span>2.7 **Verwendung von Ersatzteilen und Zubehör**

Durch Verwendung nicht geeigneter Ersatz- und Zubehörteile kann das Produkt beschädigt werden.

Nur Originalersatzteile und Zubehör des Herstellers verwenden.

## <span id="page-7-4"></span>**3 Produktbeschreibung**

Das Abgasmessgerät EUROLYZER® S1 ist ein Messgerät für die professionelle Abgas-Analyse von Feuerungsanlagen wie

- Kleinfeuerungsanlagen (Öl, Gas, Pellets)
- Niedertemperatur- und Brennwertkessel
- Gasthermen

ermöglicht.

Die Messungen entsprechen der allgemeinen Verwaltungsvorschrift zur Durchführung der Bundes-Immissionsschutz-Verordnung (BIm-SchV) an Feuerstätten jeder Art im Rahmen der Abgaswegeprüfung.

Das Abgasmessgerät EUROLYZER® S1 besitzt eine Infrarotschnittstelle für Drucker und ist standardmäßig mit einer *Bluetooth*® Smart Schnittstelle (*Bluetooth*® low energy) ausgestattet. Zur besseren und intuitiven Bedienung dient die bedienerfreundliche, farbunterstützte

Menüführung. Hierbei werden u. a. den einzelnen Messprogrammen und Konfigurationsmenüs markante Farben zugeordnet.

Dieses innovative Messgerät verfügt ein Scrollrad mit einer Druck-Knopftaste und ein modernen Touchdisplay-Technologie.

## <span id="page-8-0"></span>3.1 **Mess- und Berechnungsgrößen**

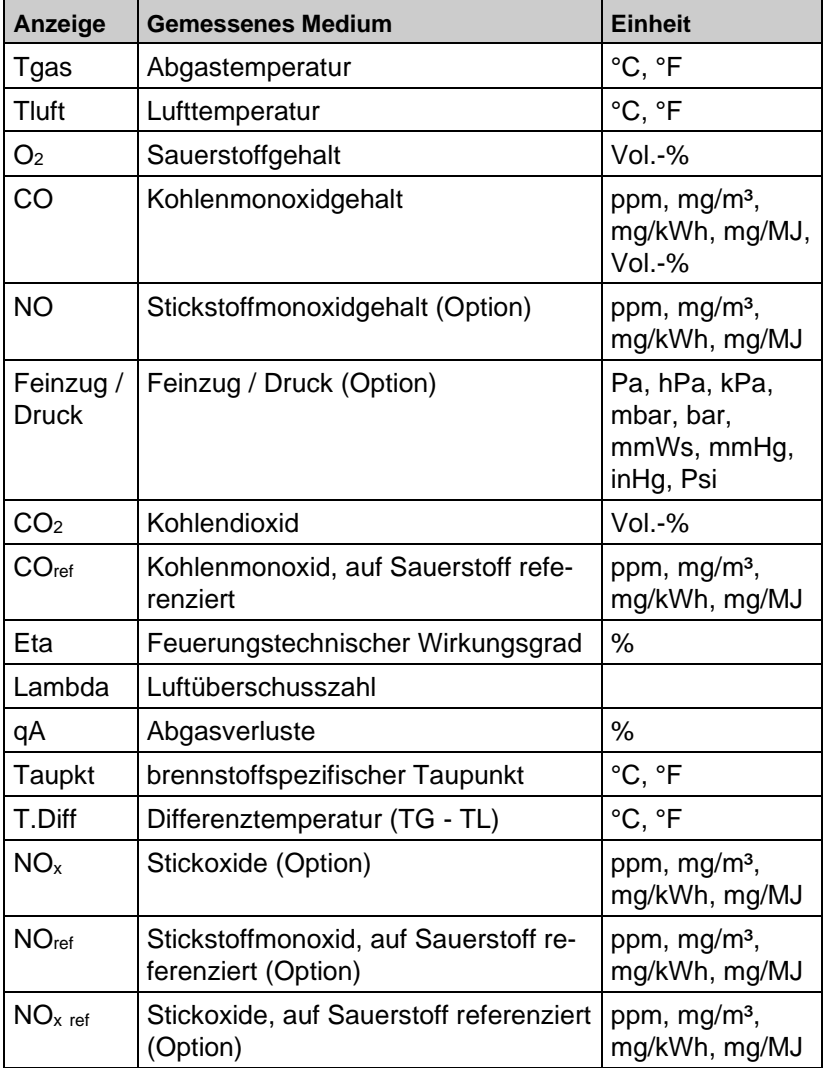

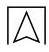

## <span id="page-9-0"></span>3.2 **Messverfahren und Sensoren**

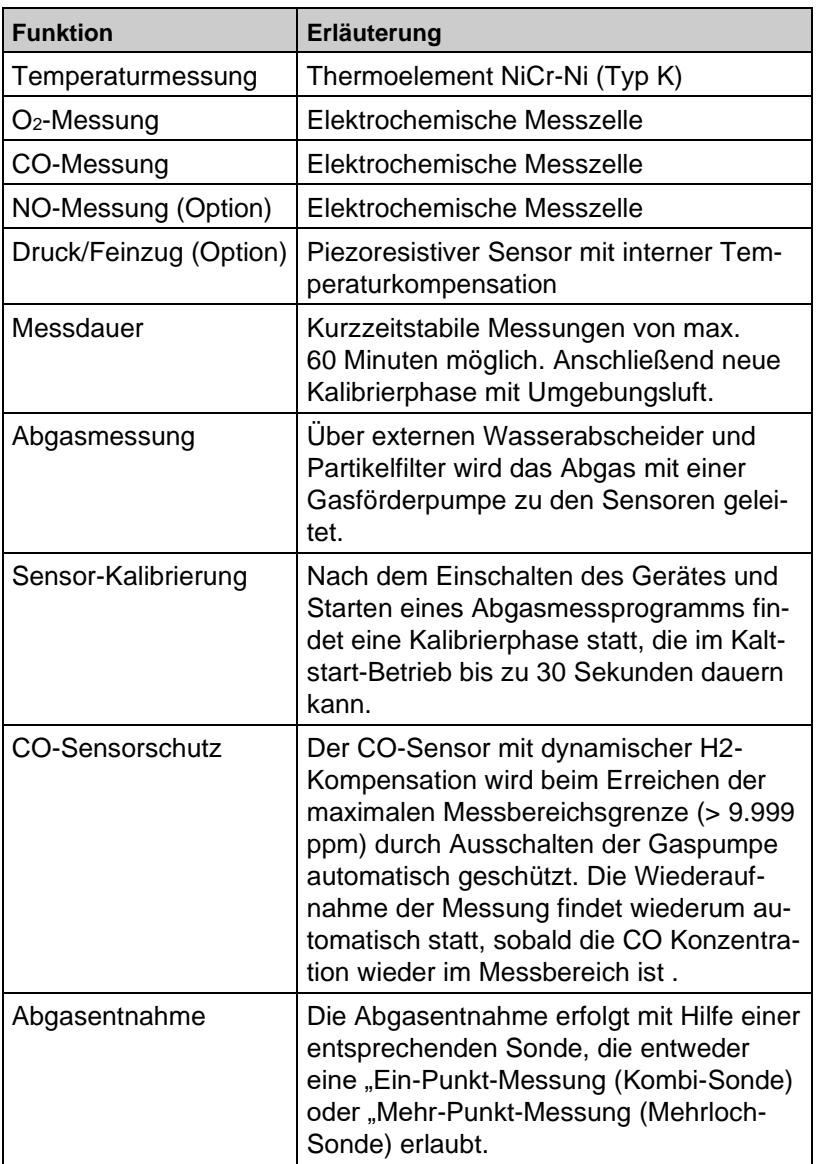

## <span id="page-10-0"></span>3.3 **Technische Daten**

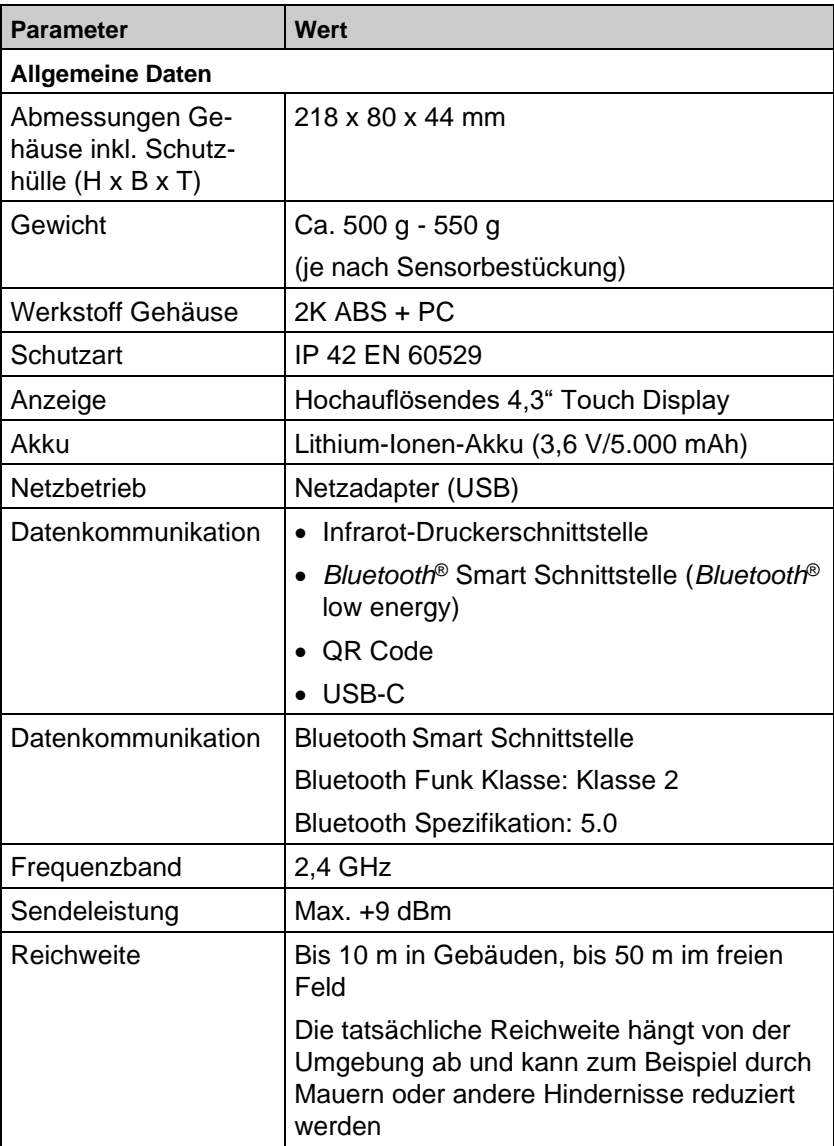

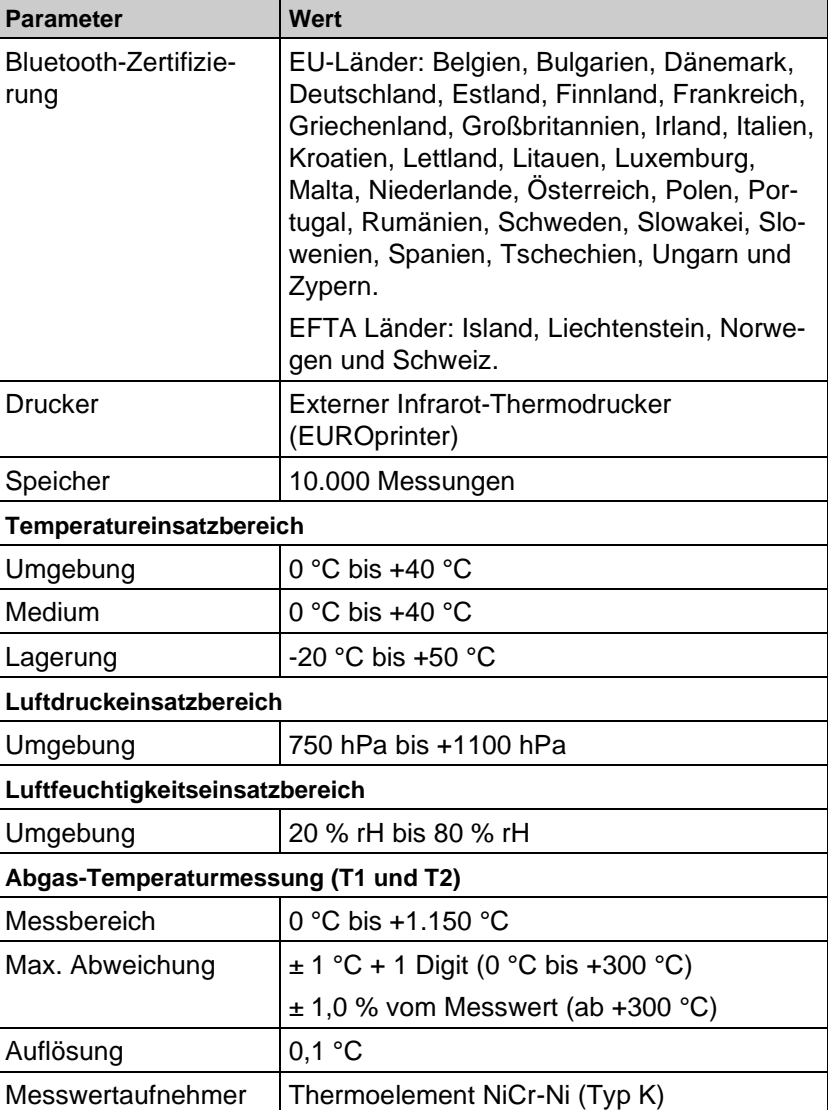

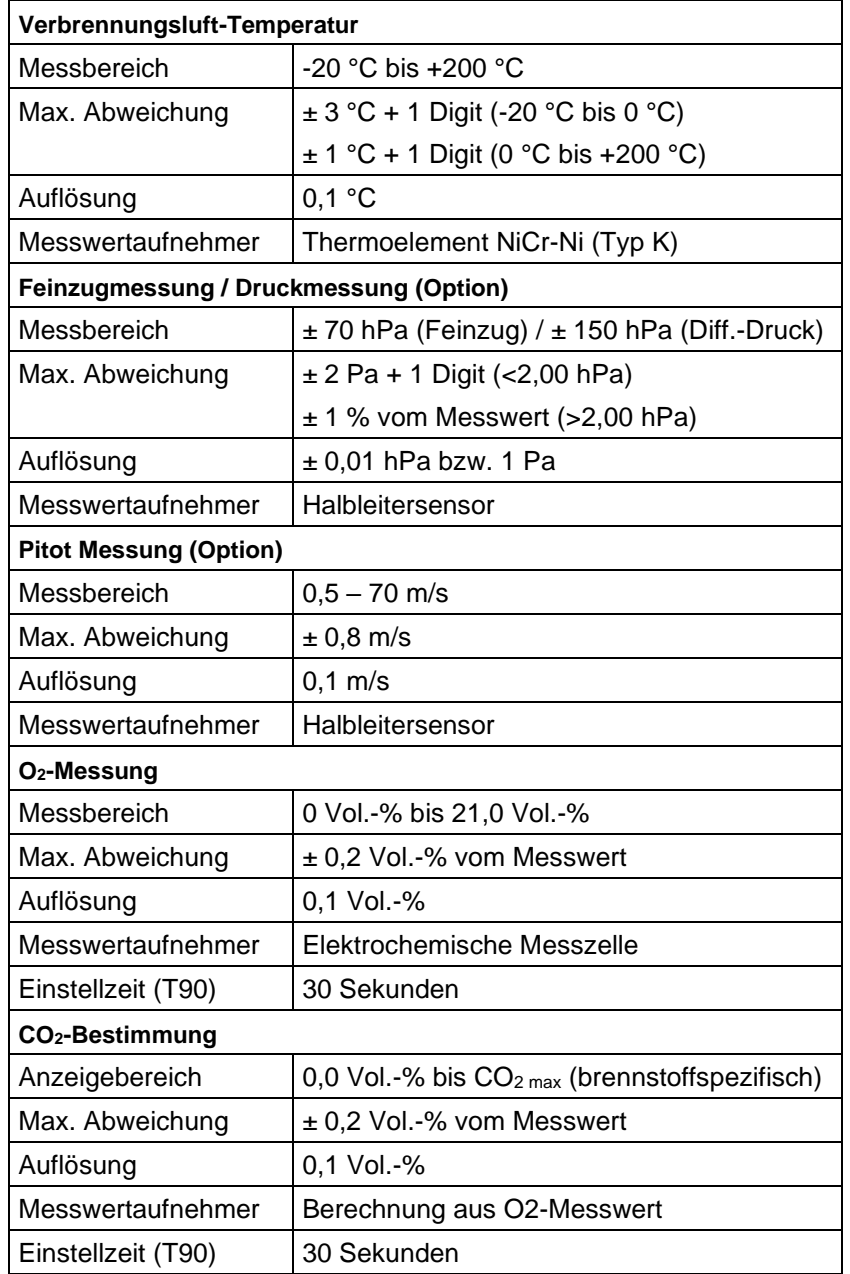

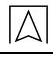

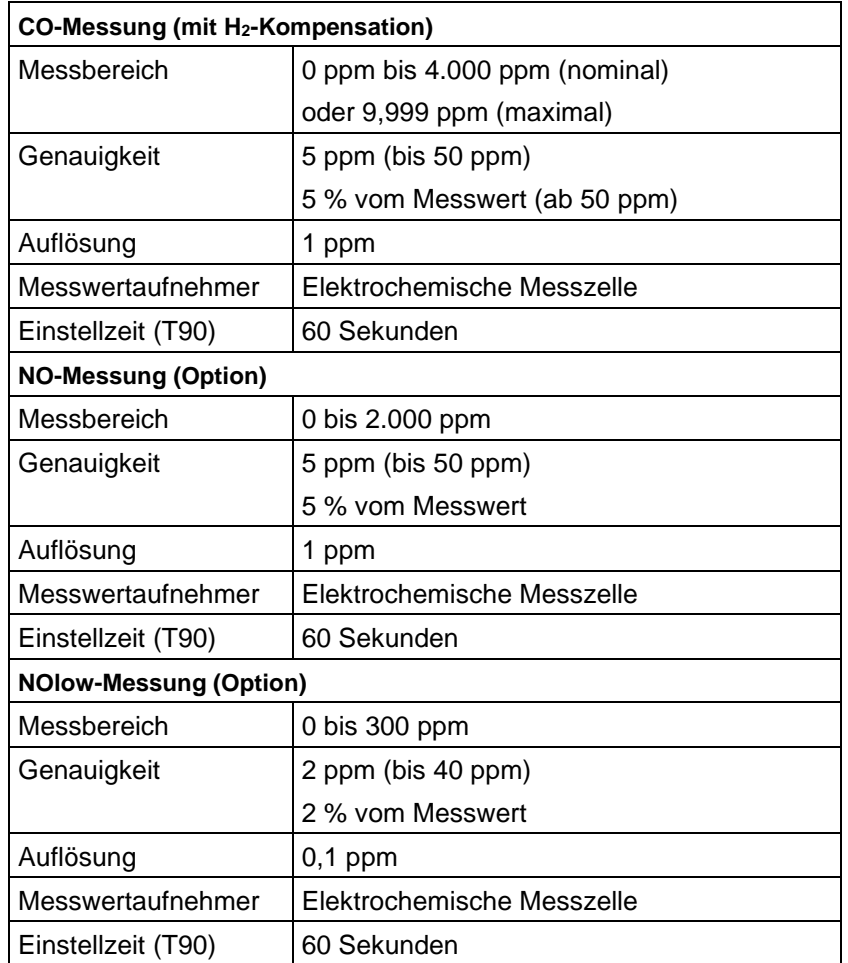

## <span id="page-14-0"></span>3.4 **Berechnungsformeln (Auszug) Berechnung des CO2-Wertes**

$$
CO_2 = CO_2
$$
 max \*  $(1 - \frac{O_2}{21})$  in %

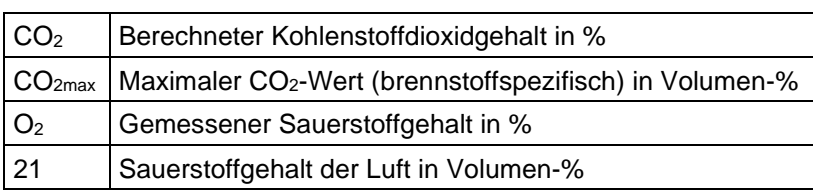

### **Berechnung des Abgasverlustes**

 $qA = (TG - TL) * ( $\frac{A2}{21 - Q2} + B$ ) in %$ 2  $21 - O$ A −

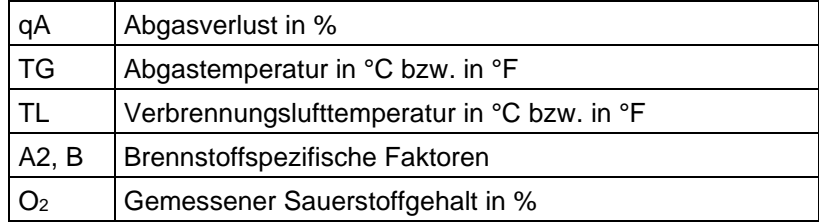

### **Berechnung des Luftüberschusses Lambda**

Lambda =  $\frac{CO_{2max}}{OO}$  = Lambda Luftüberschuss  $CO<sub>2</sub>$  $21 - O<sub>2</sub>$ 21

### **Berechnung des feuerungstechnischen Wirkungsgrades (Eta)** Eta =  $100 - aA$  in %

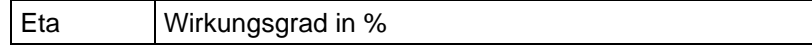

### **Berechnung von Referenzwerten (ref.) für CO, NO und NOx**

$$
CO_{ref} = CO * \frac{(21 - O_{2ref})}{(21 - O_2)}
$$

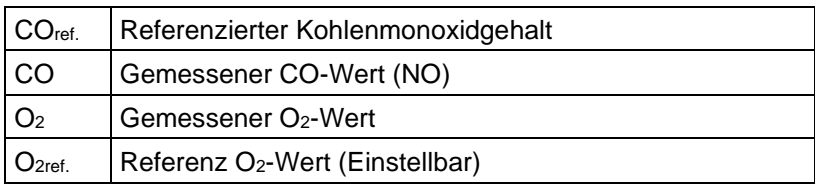

## <span id="page-15-0"></span>3.5 **Zulassungen, Prüfungen und Konformitäten**

Dieses Produkt ist nach der 1. & 44. BImSchV und EN50379-2 zugelassen respektive TÜV-geprüft (VDI 4206-2) und erfüllt zugleich die gültigen Richtlinien gemäß 2014/30/EU. Die TÜV-Registrierungsnummer lautet TÜV ByRgG Nr. 325.

Die Konformität des Produkts mit den Anforderungen der EU-Richtlinien wird durch das CE-Zeichen am Schutzgehäuse bestätigt.

## <span id="page-15-1"></span>**4 Produktbeschreibung**

## <span id="page-15-2"></span>4.1 **Frontansicht**

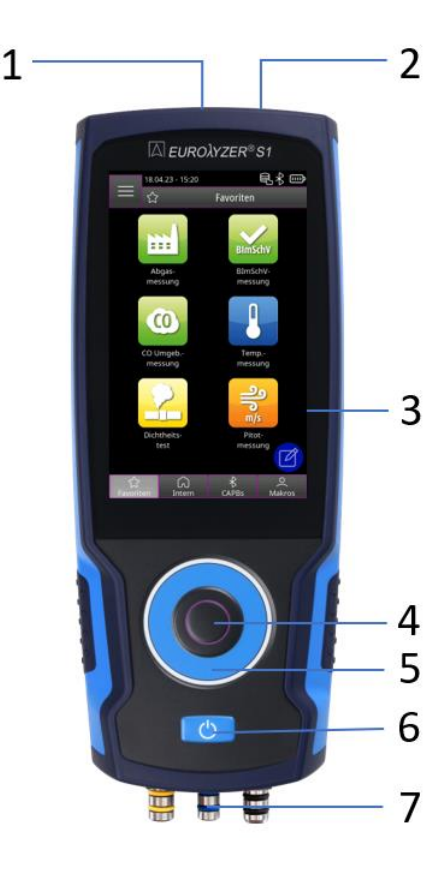

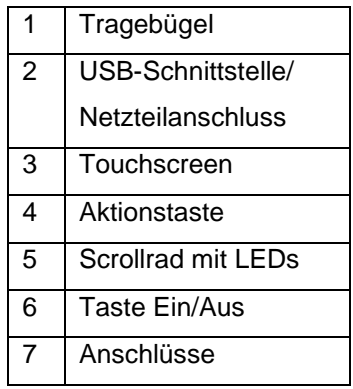

## <span id="page-16-0"></span>4.2 **Rückansicht**

 $\overline{\triangle}$ 

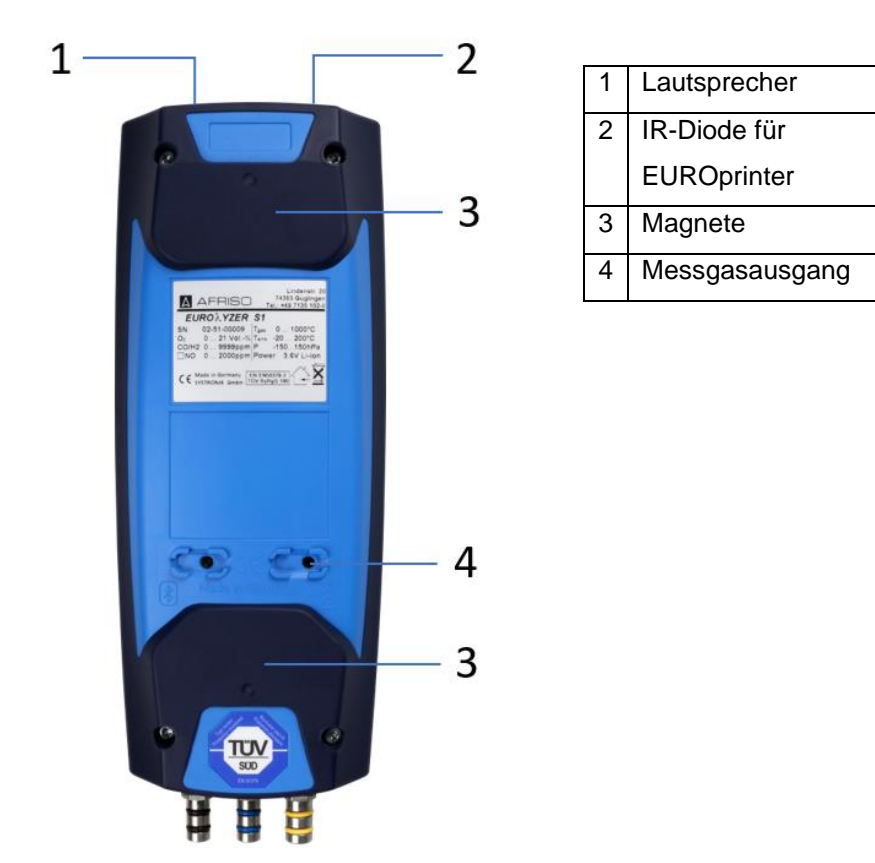

<span id="page-16-1"></span>4.3 **Anschlüsse**  $\overline{2}$ 

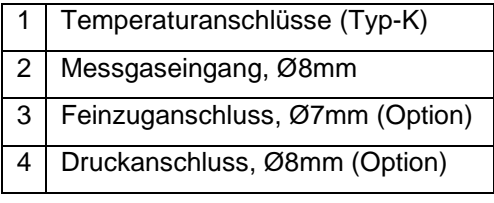

## <span id="page-17-0"></span>**5 Inbetriebnahme**

## <span id="page-17-1"></span>5.1 **Netzgerät / Akku**

Der EUROLYZER® S1 wird mit einem Li-Ionen-Akku betrieben. Bevor das Messgerät verwendet wird muss der Akku vollständig geladen werden. Dazu das USB-Kabel in die USB-C Buchse am Messgerät anschließen und die andere Seite mit dem USB-Netzadapter verbinden. Wenn das Messgerät mit der Steckdose verbunden ist, läuft darüber auch die Stromversorgung und nicht mehr über den Akku.

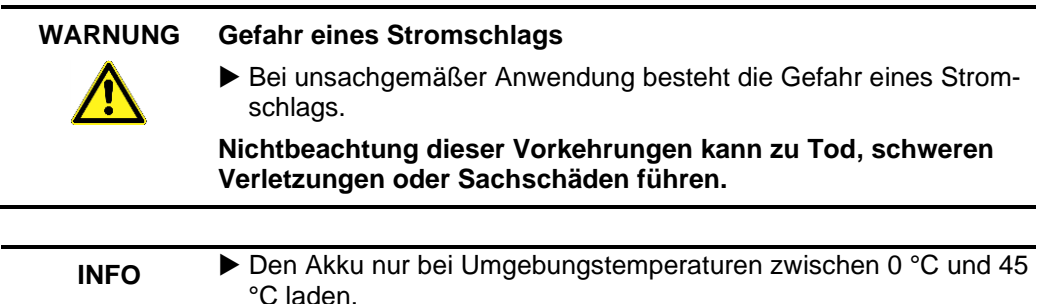

## <span id="page-17-2"></span>**5.1.1 Aufladen des Akkus**

1. Gerätestecker des Netzteils an die USB-C Buchse des Messgeräts anschließen.

2. Netzstecker des Netzteils an eine Netzsteckdose anschließen. Der Ladevorgang startet, die LED leuchtet blau. Ist der Energiespeicher geladen, stoppt der Ladevorgang automatisch, die LED erlischt.

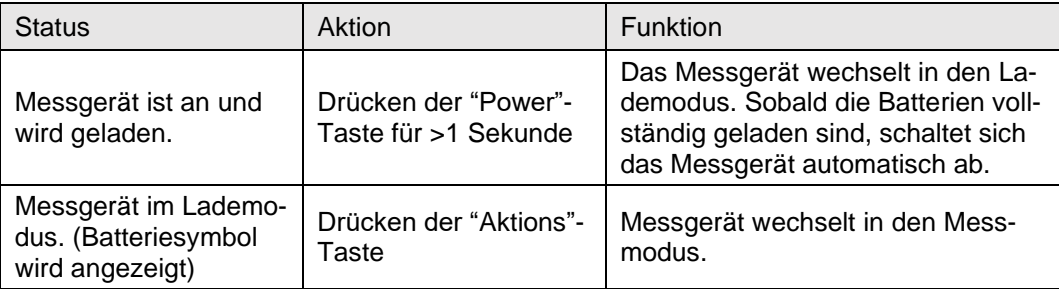

Das Messgerät kann in einen Lademodus gesetzt werden:

Bei der Verwendung eines Schnellladenetzteils wechselt der EUROLYZER® S1 automatisch in den Schnelllademodus.

## <span id="page-18-0"></span>5.2 **An / Ausschalten**

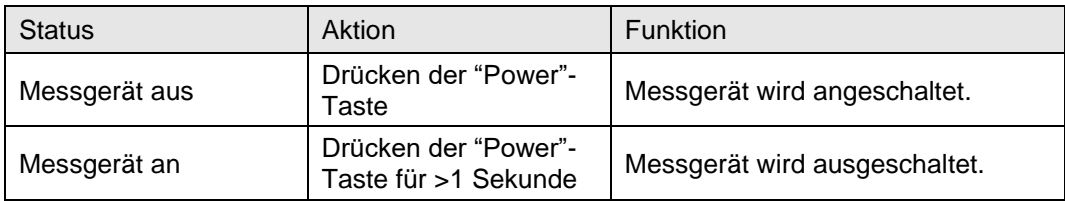

### <span id="page-18-1"></span>5.3 **Sonden / Fühler anschließen**

Abgassonde mit gelb markierten Gasschlauch / Temperaturstecker und blau markierten Feinzugschlauch anschließen. Lufttemperaturfühler in die blau markierte Temperaturbuchse einstecken.

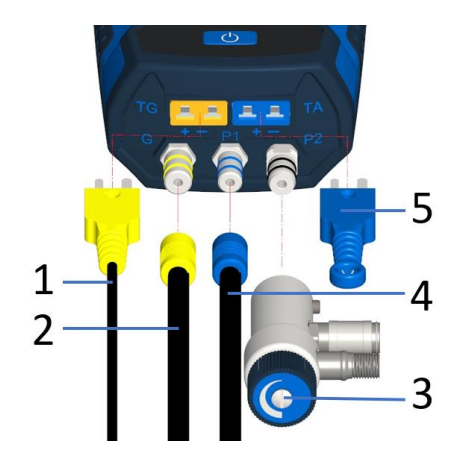

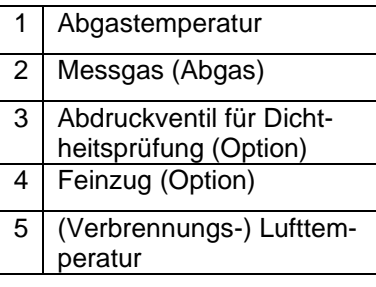

**INFO**

▶ Vor der Benutzung des EUROLYZER<sup>®</sup> S1 muss eine visuelle Überprüfung des gesamten Messequipments (Messgerät inklusive Zubehör) durchgeführt werden, um eine fehlerfreie Betriebsweise des Produktes sicherzustellen.

## <span id="page-18-2"></span>5.4 **Bedienkonzept**

Der EUROLYZER® S1 besitzt ein duales Bedienkonzept und kann entweder mit dem Touchscreen oder über das Tastaturfeld bedient werden.

Machen Sie sich vor dem Einsatz des Messgerätes mit dem Bedienkonzept vertraut. Das Ausführen von Aktionen erfolgt überwiegend durch:

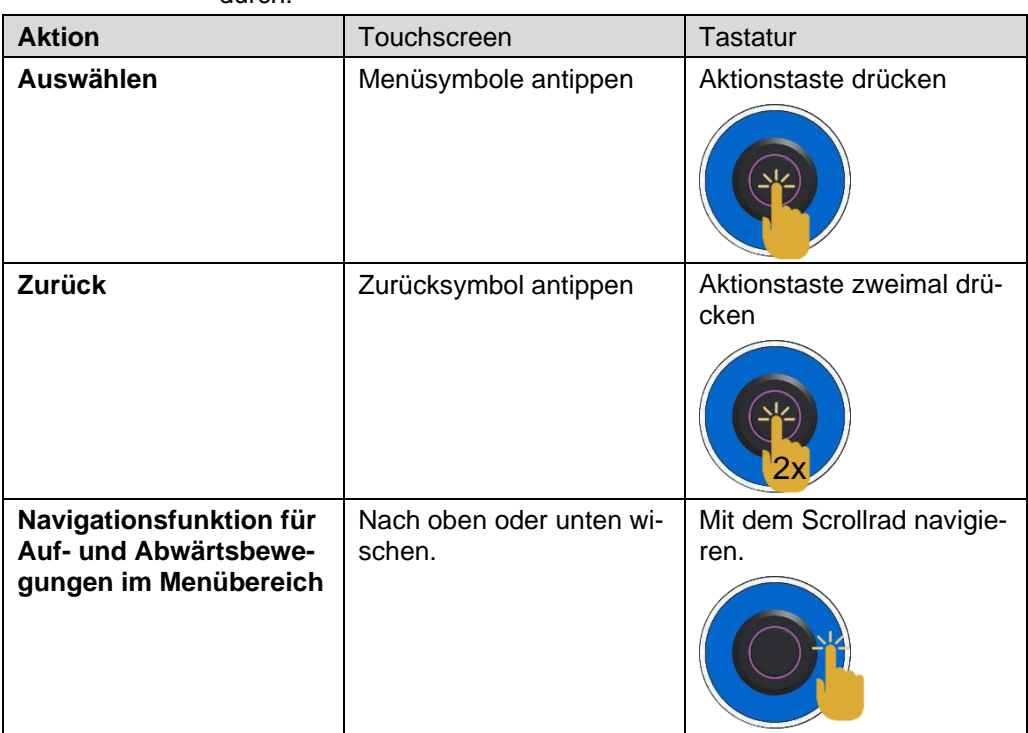

### <span id="page-19-0"></span>**5.4.1 Tastaturfeld**

Einige Funktionen erfordern das Eingeben von Werten (Ziffern, Zahlenwert, Zeichen). Die Werte werden über ein Tastaturfeld, durch antippen oder mittels Scrollrad auswählen und mit der Aktionstaste bestätigen, eingegeben.

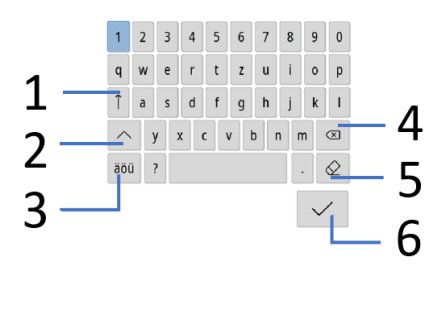

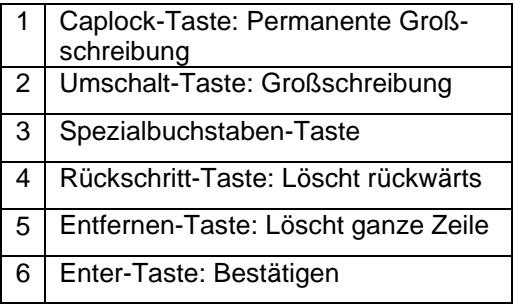

## <span id="page-20-0"></span>5.5 **Verwendung des IR-Druckers**

Zur Datenübertragung vom Messgerät an den zugehörigen IR-Drucker (EUROprinter), das Abgasmessgerät EUROLYZER® S1 zum Drucker hin ausrichten, wie im folgenden Bild ersichtlich. Drucker einschalten. Datenübertragung via Messgeräte-Menüführung starten. Das Messprotokoll wird ausgedruckt. Bitte Mindestabstand von ca. 25 cm einhalten! (Max. ca. 70 cm).

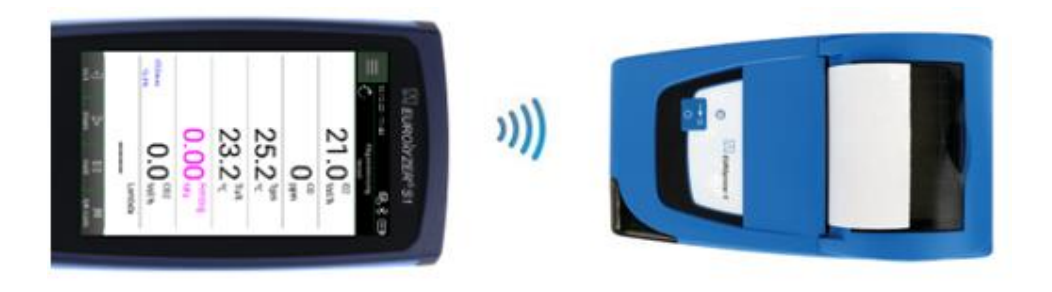

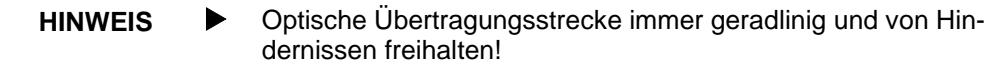

## <span id="page-21-0"></span>5.6 **Verbindung mit CAPBs®**

Der EUROLYZER® S1 verfügt über die Möglichkeit, eine Bluetooth®- Verbindung mit den kabellosen CAPBs® Sensoren herzustellen:

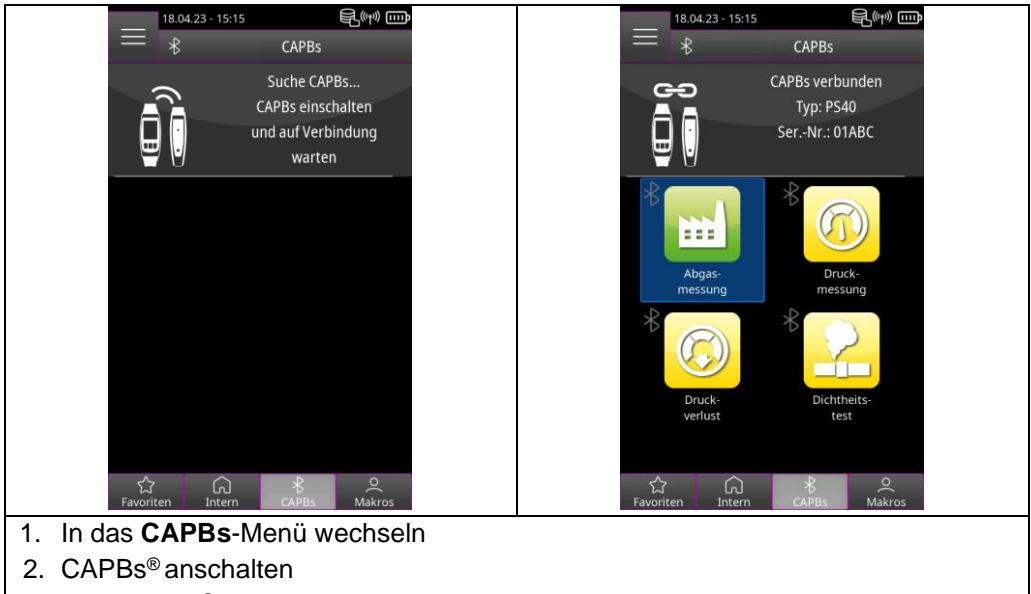

3. Das CAPBs® verbindet sich automatisch und die verfügbaren Messprogramme erscheinen der **CAPBs**-Liste

## <span id="page-21-1"></span>5.7 **Verbindung mit EuroSoft® connect für iOS und Android**

EuroSoft® connect ist die App zur Nutzung des EUROLYZER® S1 mit einem Smartphone oder Tablet. Die Anbindung an das mobile Endgerät erfolgt über Bluetooth®. Die App bietet Anwendungsprogramme mit einer Schritt-für-Schritt Nutzerführung. Es können Messprotokolle mit Technikerdaten, Firmenlogo und Kundendaten erstellt und versendet werden.

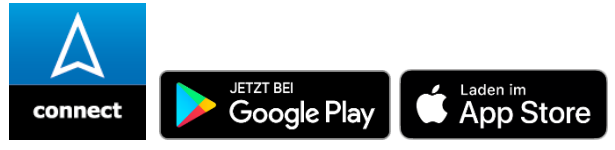

### **Kompatibilität:**

- Erfordert iOS® 13.0 oder neuer / Android® 8.0 oder neuer.
- Erfordert Bluetooth® 4.0 oder neuer

## <span id="page-22-0"></span>5.8 **EuroSoft® connect Software für Windows**

Die EuroSoft® connect Windowssoftware bietet folgende Funktionen:

- Messdatenübertragung
- Messgeräte Bildschirmübertragung
- Auslesen und Weiterverarbeitung von Logdateien
- Auslesen und Weiterverarbeitung von Messprotokollen
- Kundendatenbank erstellen und bearbeiten
- Geräteeinstellung:
	- a: Besitzeradresse für Messprotokolle
	- b: Benutzerdefinierte Brennstoffe

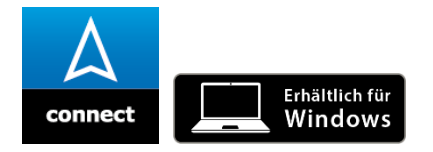

### **INFO Windows Software**

 Vorausgesetzt werden Kenntnisse in der Bedienung von PCs und Erfahrung mit Microsoft Windows-Betriebssystemen.

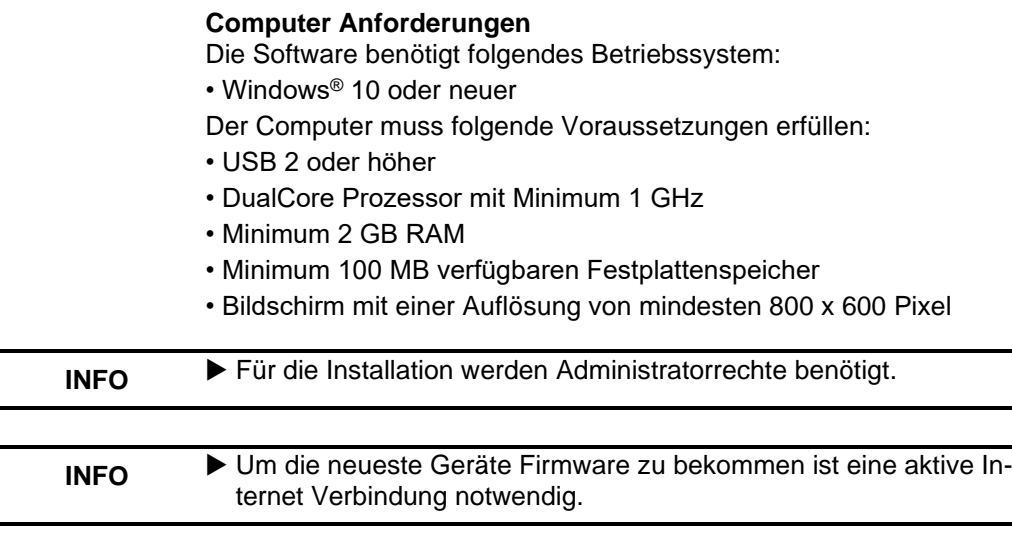

## <span id="page-23-0"></span>**6 Betrieb**

Gerät einschalten: "Ein-/Aus"-Taste **bei kurz drücken.** 

### <span id="page-23-1"></span>6.1 **Bedienoberfläche Startmenü**

Öffnen der Listen **Favoriten**, **Intern**, **CAPBs** oder **Macros**, sowie das **Info Menü** durch antippen der Felder oder mittels Doppelklick der Aktionstaste. Zum Starten eines Messprogramms das Feld antippen oder mittels Scrollrad auswählen und mit der Aktionstaste bestätigen.

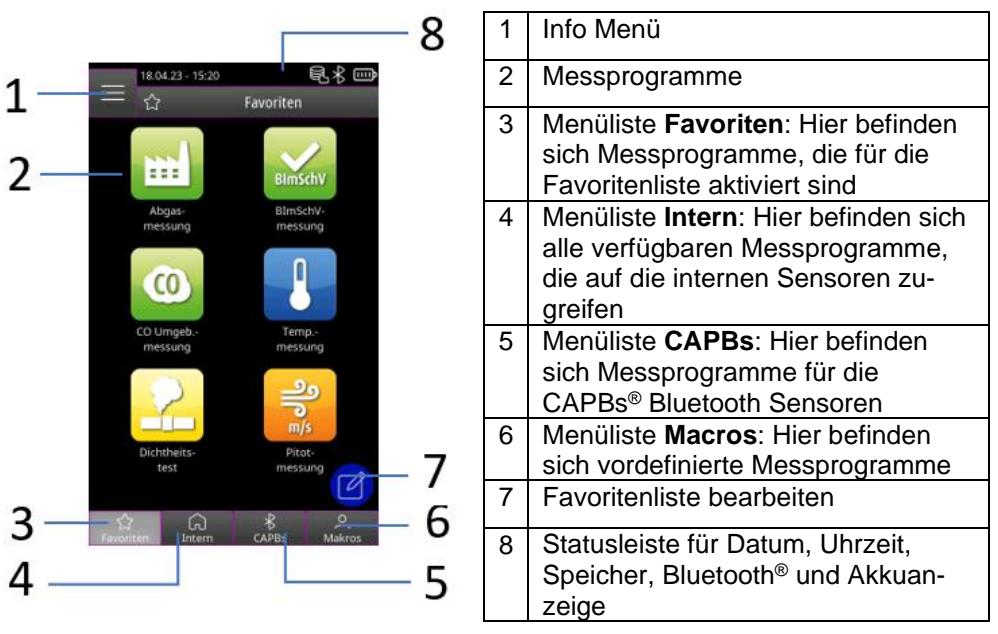

## <span id="page-24-0"></span>**6.1.1 Info Menü**

**Info Menü** im **Startmenü** öffnen durch antippen des "*Info Menü*" Feldes oder durch viermaligen Doppelklick der Aktionstaste:

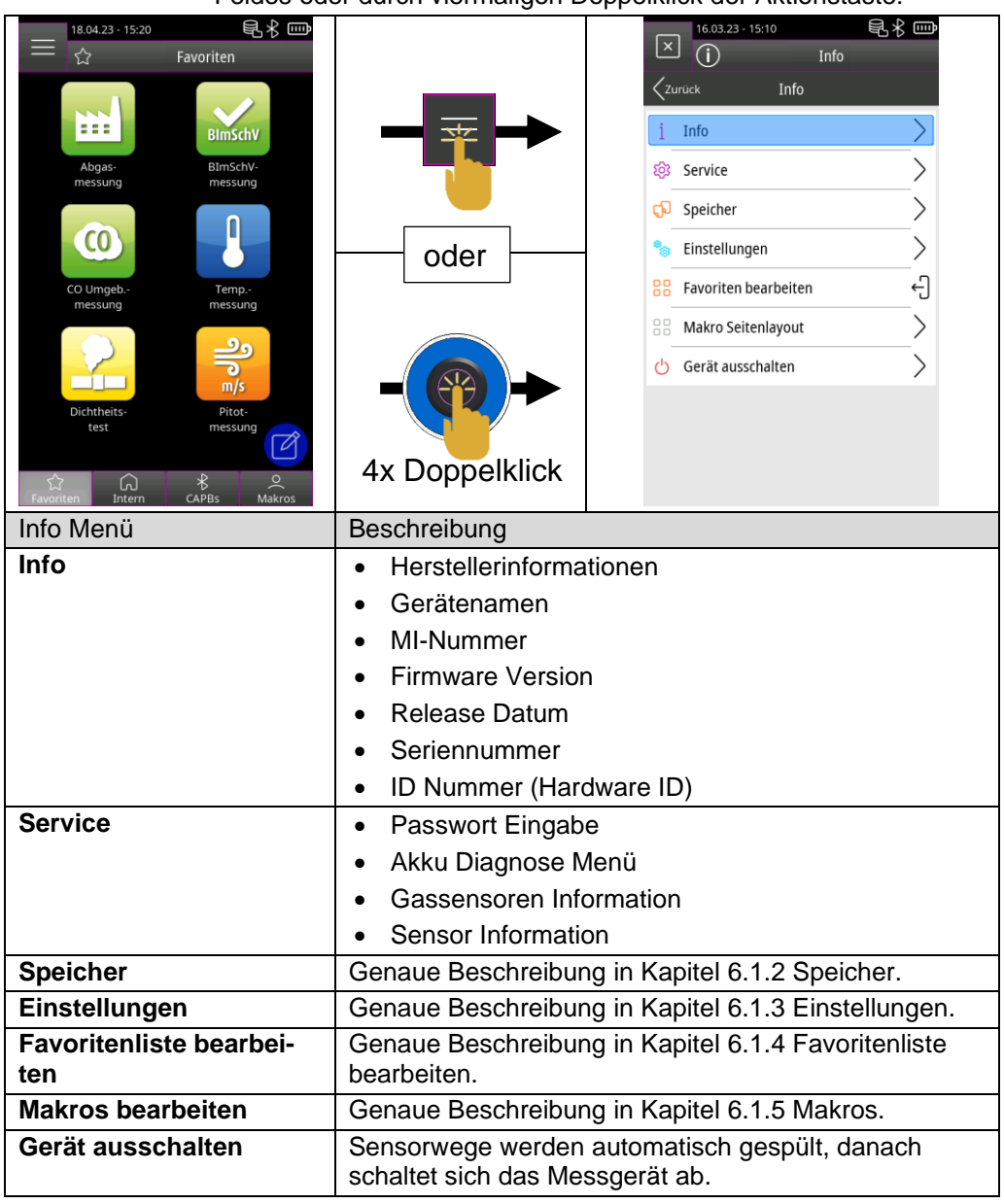

<span id="page-25-1"></span><span id="page-25-0"></span>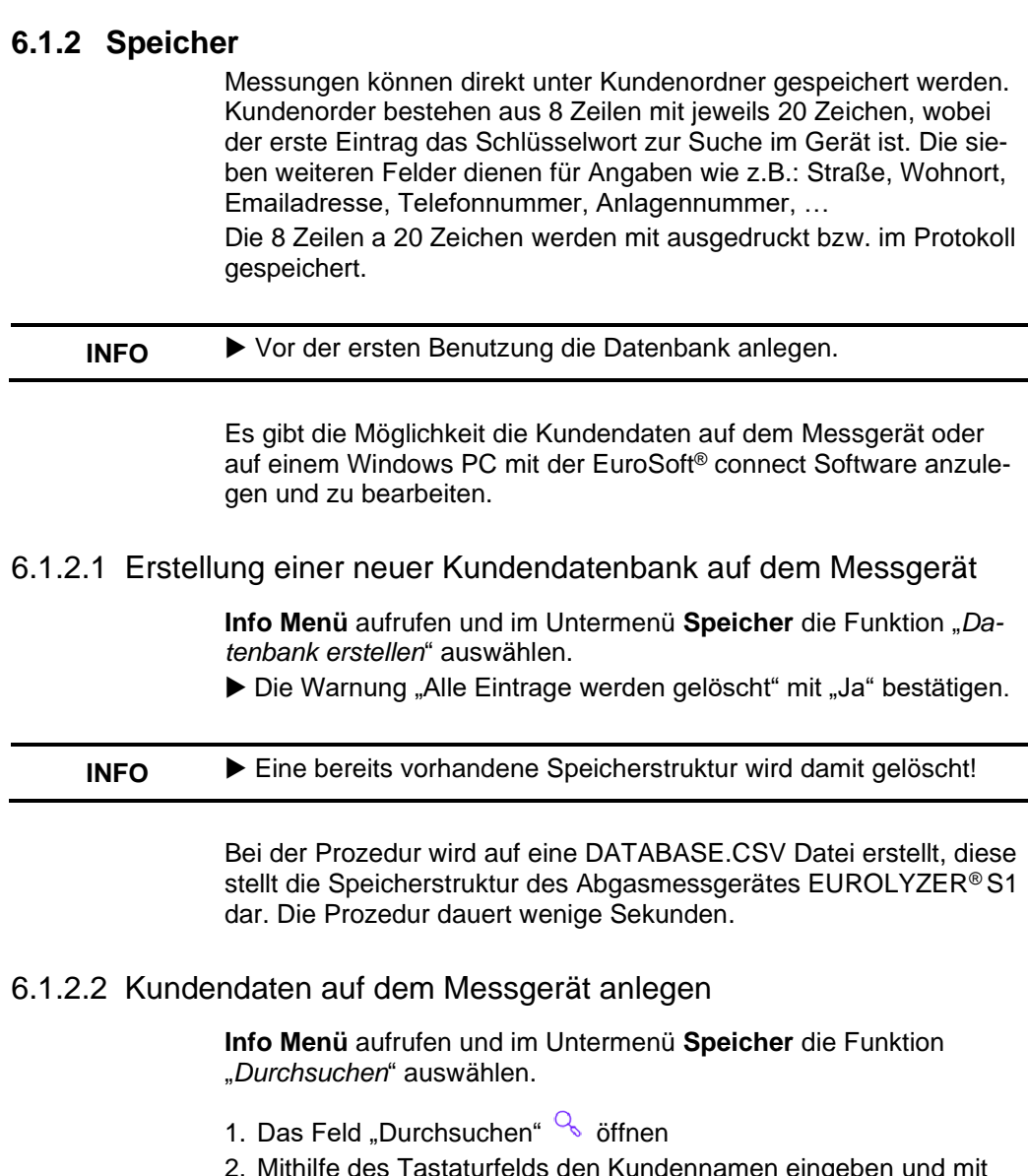

- <span id="page-25-2"></span>staturfelds den Kundennamen eingeben und mit  $\sqrt{\ }$  bestätigen
- 3. Das Feld "-(Neuer Eintrag)-" auswählen, um den neuen Kunden anzulegen.
- 4. Neuen Kunden mit dem Feld " $\Psi$ + Kundennamen" öffnen

<span id="page-26-0"></span>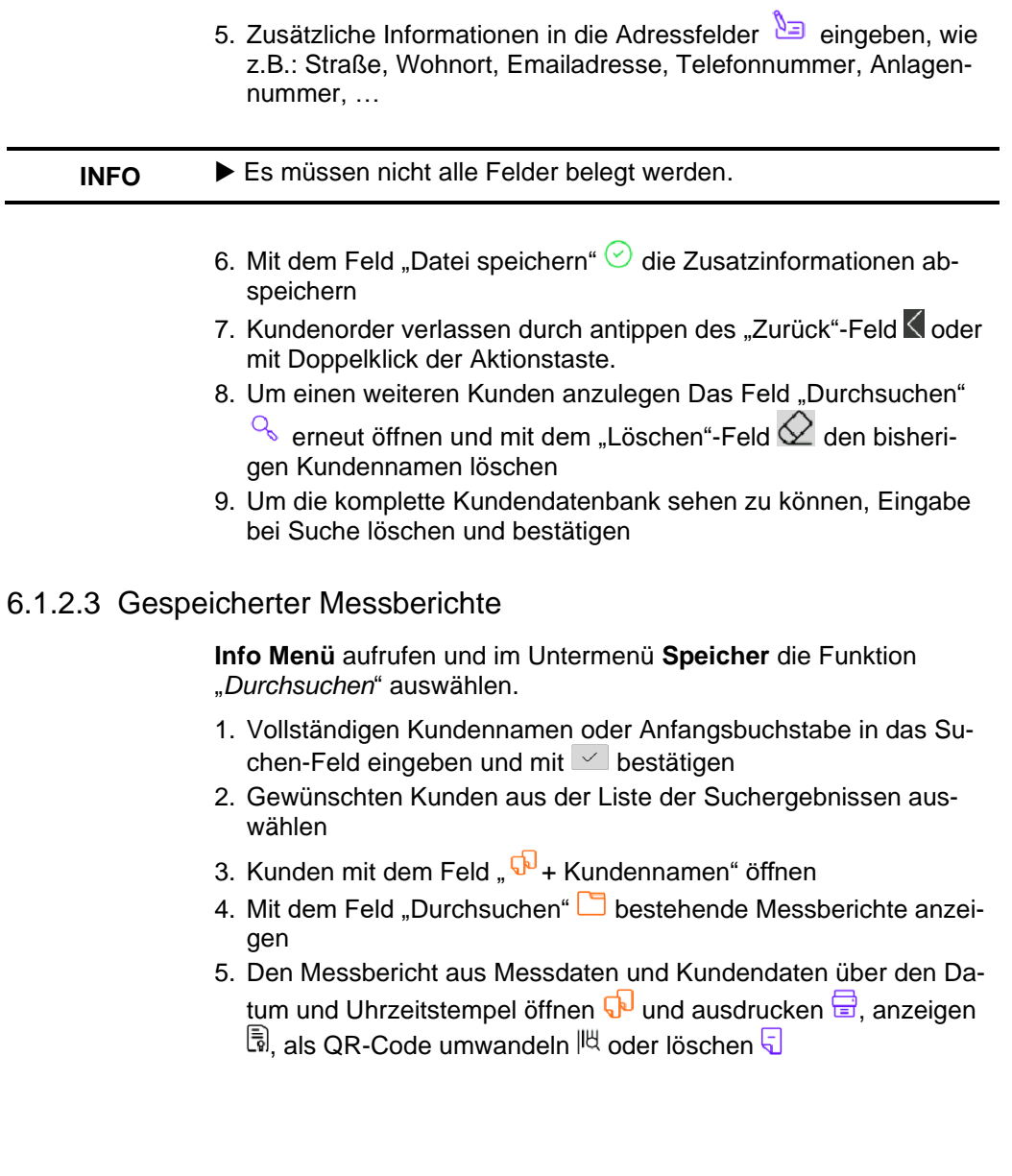

 $\overline{\mathbb{A}}$ 

## <span id="page-27-0"></span>**6.1.3 Einstellungen**

**Info Menü** aufrufen und das Untermenü **Einstellungen** öff-

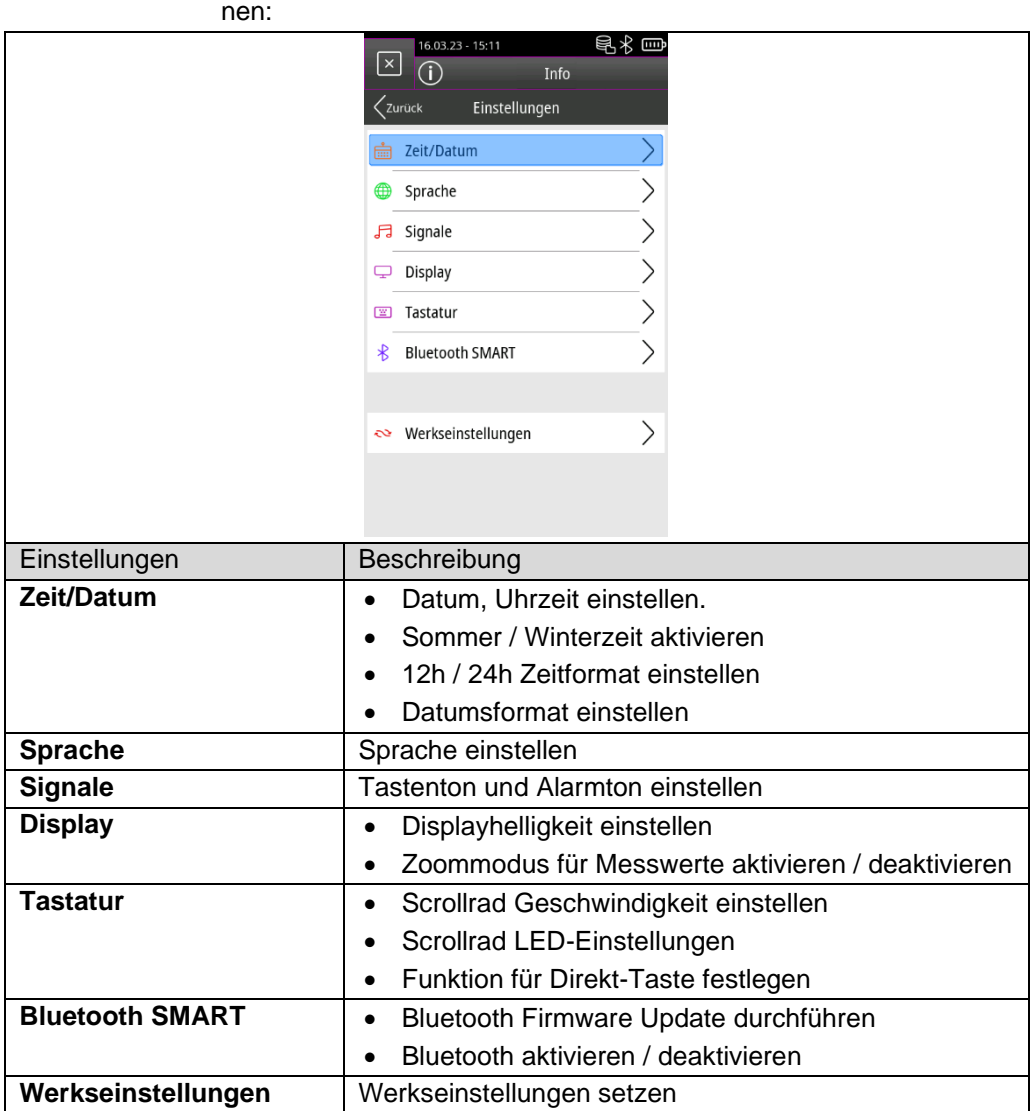

#### <span id="page-28-0"></span>**6.1.4 Favoritenliste bearbeiten** 18.04.23 - 15:11 昆术画 18.04.23 - 15:11 早 が 回 Eavoriten  $55$ Favoriten bearbeiten ↭  $\overline{c}$  $\overline{c}$ a da  $= 5.5$ Abgas CO Umgeb Abgas CO Umgeb messung messung messung messung Temp. messung ကြ<br>Interr  $\bigcap_{\text{Inter}}$ 1. Menüliste **Favoriten** öffnen und "Favoritenliste bearbeiten" **4** antippen oder mittels Scrollrad im Info Menü "Favoritenliste bearbeiten" o<sup>u de</sup> auswählen und mit der Aktionstaste bestätigen.

2. Beenden des Favoritenliste Bearbeitungsmodus durch antippen von Favoritenliste bearbeiten **oder durch Doppelklick der Aktionstaste.** 

## <span id="page-28-1"></span>6.1.4.1 Messprogramm aus der Favoritenliste löschen

"*Favoritenliste bearbeiten*" antippen oder mittels Scrollrad im **Info Menü** "*Favoritenliste bearbeiten*" <sup>00</sup> auswählen und mit der Aktionstaste bestätigen.

- 1. Zum Löschen eines Messprogramms aus der Favoritenliste das entsprechende Messprogramm antippen oder mittels Scrollrad auswählen und mit der Aktionstaste bestätigen.
- 2. Das "Mülleimer" Icon antippen oder mittels Scrollrad auswählen und mit der Aktionstaste bestätigen.

## <span id="page-28-2"></span>6.1.4.2 Messprogramm in die Favoritenliste hinzufügen

"*Favoritenliste bearbeiten*" antippen oder mittels Scrollrad im **Info Menü** Favoritenliste bearbeiten <sup>00</sup> auswählen und mit der Aktionstaste bestätigen.

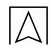

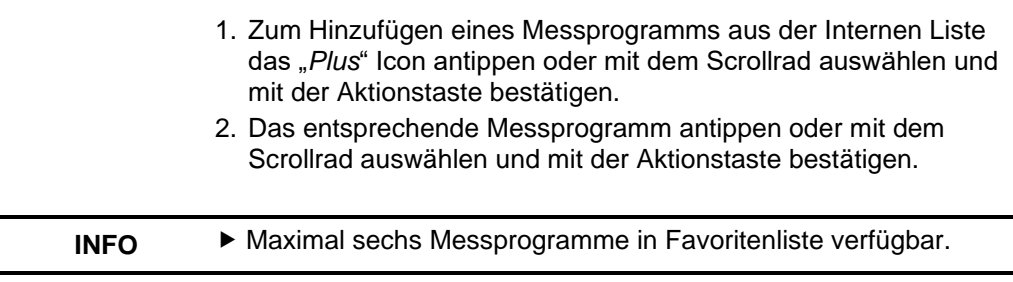

## <span id="page-29-0"></span>6.1.4.3 Messprogramm in die Favoritenliste ersetzten

"*Favoritenliste bearbeiten*" antippen oder mittels Scrollrad im **Info Menü** "*Favoritenliste bearbeiten*" <sup>88</sup> auswählen und mit der Aktionstaste bestätigen.

- 1. Zum Ersetzen eines Messprogramm aus der Favoritenliste das entsprechende Messprogramm antippen oder mit dem Scrollrad auswählen und mit der Aktionstaste bestätigen.
- 2. Das neue Messprogramm antippen oder mit dem Scrollrad auswählen und mit der Aktionstaste bestätigen.

## <span id="page-29-1"></span>**6.1.5 Makro Programme**

Makro Messprogramme bieten anwendungsspezifischen, individuelle Messkonfigurationen für definierte Anwendungen.

Ein Abgasanalyse Makro Programm kann folgende vor Konfigurationen beinhalten:

- Messwertreihenfolge
- Einheiten für Gas-, Druck, und Temperaturwerte
- Festgelegter Brennstoff
- O2 Referenz
- CO max für Sensorschutz

Ein Dichtheitstest Makro Programm kann folgende vor Konfigurationen beinhalten:

- Messmedium
- Beruhigungs- und Messzeit
- Maximal erlaubter Druckverlust
- Einheit

Die eingestellten Konfigurationen werden im jeweiligem Makro Messprogramm abgespeichert.

## <span id="page-30-0"></span>6.1.5.1 Makro Programm hinzufügen / entfernen

**Info Menü** aufrufen und im Untermenü **Makro Seitenlayout** die Funktion "*Makro Typ*"  $\equiv$  auswählen.

1. Gewünschten Makro Typ auswählen.

<span id="page-30-2"></span><span id="page-30-1"></span>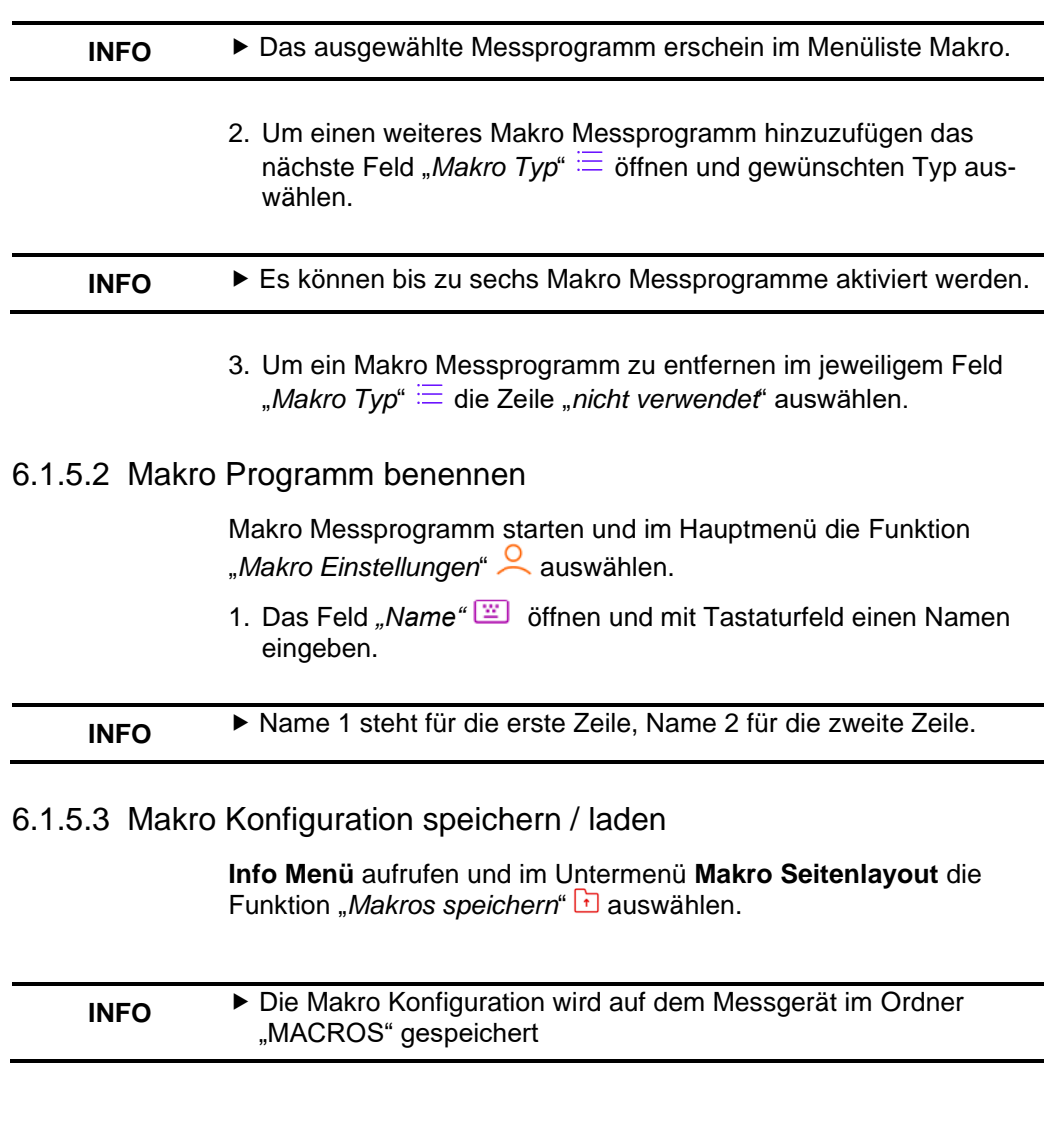

Mit der Funktion *"Makros laden"* kann eine bestehende Makro Konfiguration geladen werden. Dafür muss zuerst ein bestehender "MACROS" Ordner auf das Messgerät kopiert werden.

## <span id="page-31-0"></span>6.2 **Bedienoberfläche Messmodus**

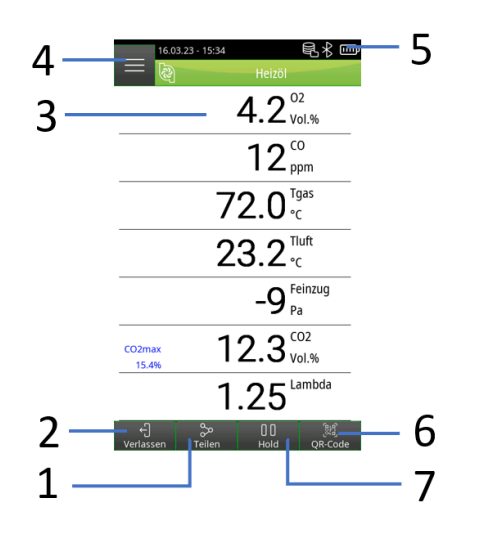

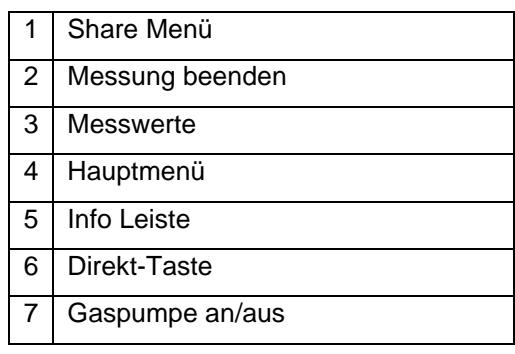

## <span id="page-32-0"></span>**6.2.1 Hauptmenü**

Hauptmenü im Messmodus öffnen durch Antippen des "Haupt*menü*" Feldes oder durch Anklicken der Aktionstaste:

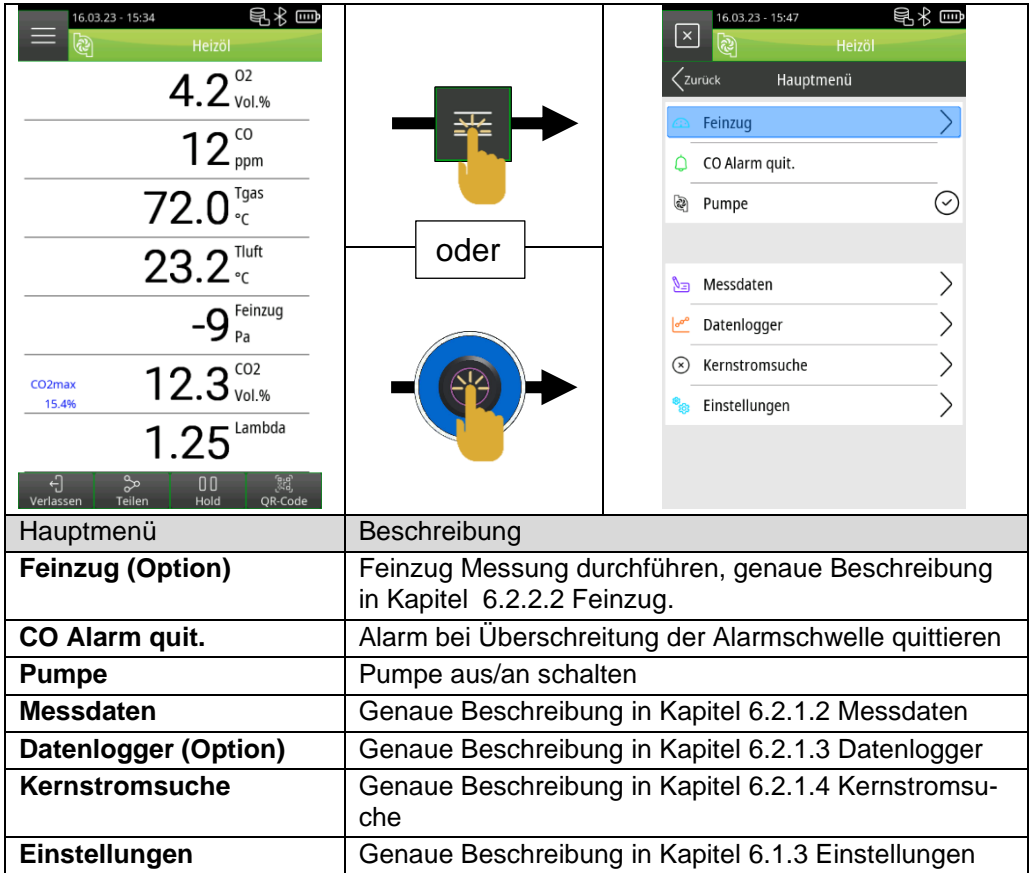

## <span id="page-32-1"></span>6.2.1.1 Feinzug (Option)

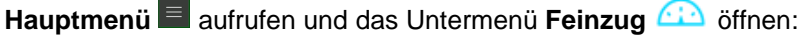

**INFO** Die Abgassonde muss sich während der Nullungsphase an Frischluft befinden!

> 1. Das Feld "Zug Nullpunkt" antippen oder mit dem Scrollrad auswählen und mit der Aktionstaste bestätigen.

#### **INFO** Für die Feinzugmessung muss sich die Abgassonde im Abgaskanal befinden!

2. Das Feld "Zug Speichern" antippen oder mit dem Scrollrad auswählen und mit der Aktionstaste bestätigen.

## <span id="page-33-0"></span>6.2.1.2 Messdaten

**Hauptmenü** aufrufen und das Untermenü **Messdaten** öffnen:

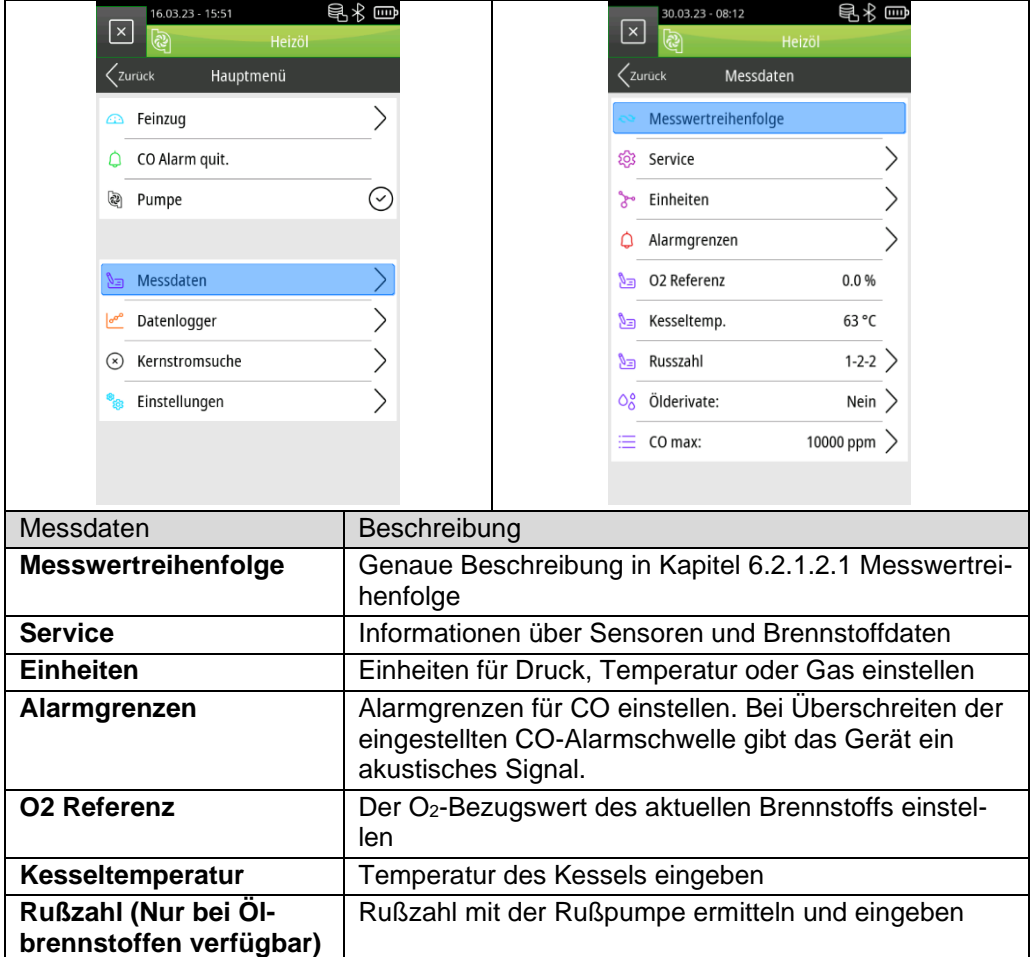

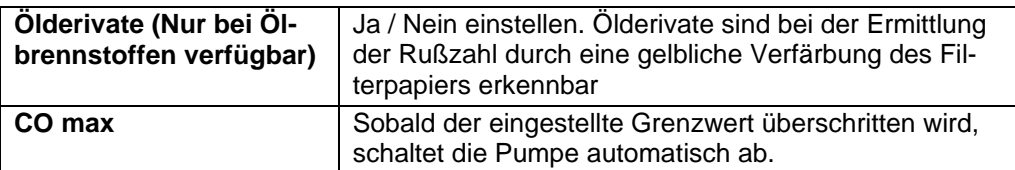

### <span id="page-34-0"></span>*6.2.1.2.1 Messwertreihenfolge*

**Hauptmenü** aufrufen und im Untermenü **Messdaten** die Funktion "*Messwertreihenfolge*" auswählen.

- 1. Mit antippen der "Runter" / "Hoch"-Felder VIA oder mit dem Scrollrad das blaue Feld zum gewünschten Messwert navigieren und diesen dann mit der dem "Auswählen"-Feld  $\approx$  oder Aktionstaste bestätigen. Der ausgewählte Messwert ist pink markiert.
- 2. Den Messwert mit antippen der "Runter" / "Hoch"-Felder  $\bigvee\bigwedge$ oder dem Scrollrad an die gewünschte Position verschieben.
- 3. Mit antippen des "Setzen"-Feldes **under der Aktionstaste wird** die ausgewählte Position gespeichert und der Messwert wird wieder blau.
- 4. Weitere Messwerte verschieben.
- 5. Speichern der Messwertreihenfolge durch antippen des *"Fertig"* Feldes  $\mathcal{O}$  oder bei Doppelklick der Aktionstaste.

## <span id="page-34-1"></span>6.2.1.3 Datenlogger (Option)

### <span id="page-34-2"></span>*6.2.1.3.1 Datalogger-Intervall ändern.*

**Hauptmenü** aufrufen und im Untermenü **Datenlogger** die Funktion "*Intervall*" auswählen:

- 1. Zahlen antippen oder mit dem Scrollrad auswählen und mit der Aktionstaste bestätigen.
- 2. Eingestellten Wert mit Speichern durch antippen des "Speichern"  $\vee$  Feldes oder mit dem Scrollrad auswählen und mit der Aktionstaste bestätigen.

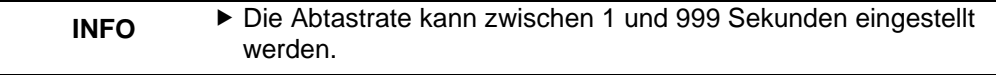

### <span id="page-34-3"></span>*6.2.1.3.2 Datenlogger starten*

**Hauptmenü** aufrufen und das Untermenü **Datenlogger** öffnen.

Das Feld *"Logger starten"* antippen oder mit dem Scrollrad auswählen und mit der Aktionstaste bestätigen.

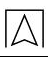

<span id="page-35-1"></span><span id="page-35-0"></span>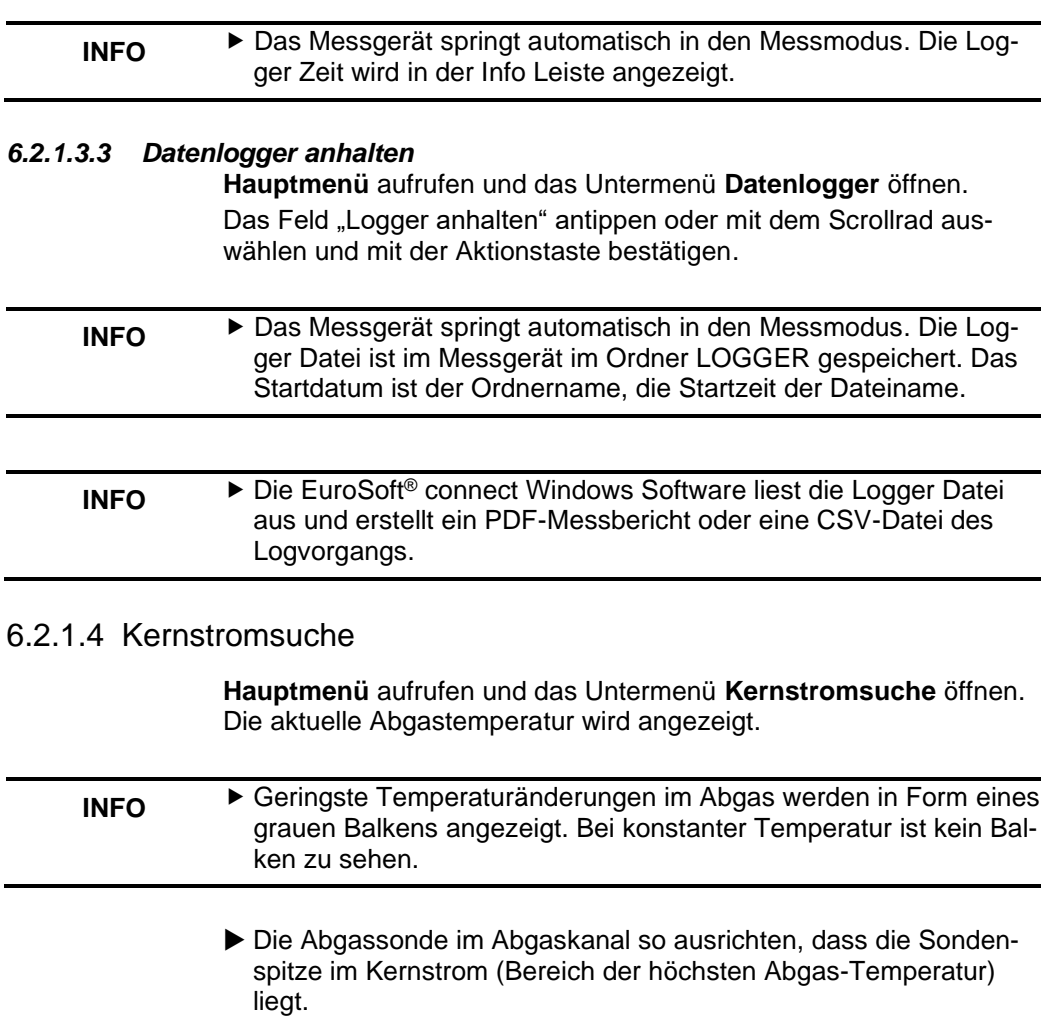

### <span id="page-36-0"></span>**6.2.2 Direktzugriff Menü Direktzugriff Menü** im Messmodus öffnen durch antippen des "*Share*"-Feldes oder durch Doppelklick der Aktionstaste: 昆⊀罒 昆⊀罒 16.03.23 - 15:34 16.03.23 - 15:56  $\lceil \times \rceil$

<span id="page-36-1"></span>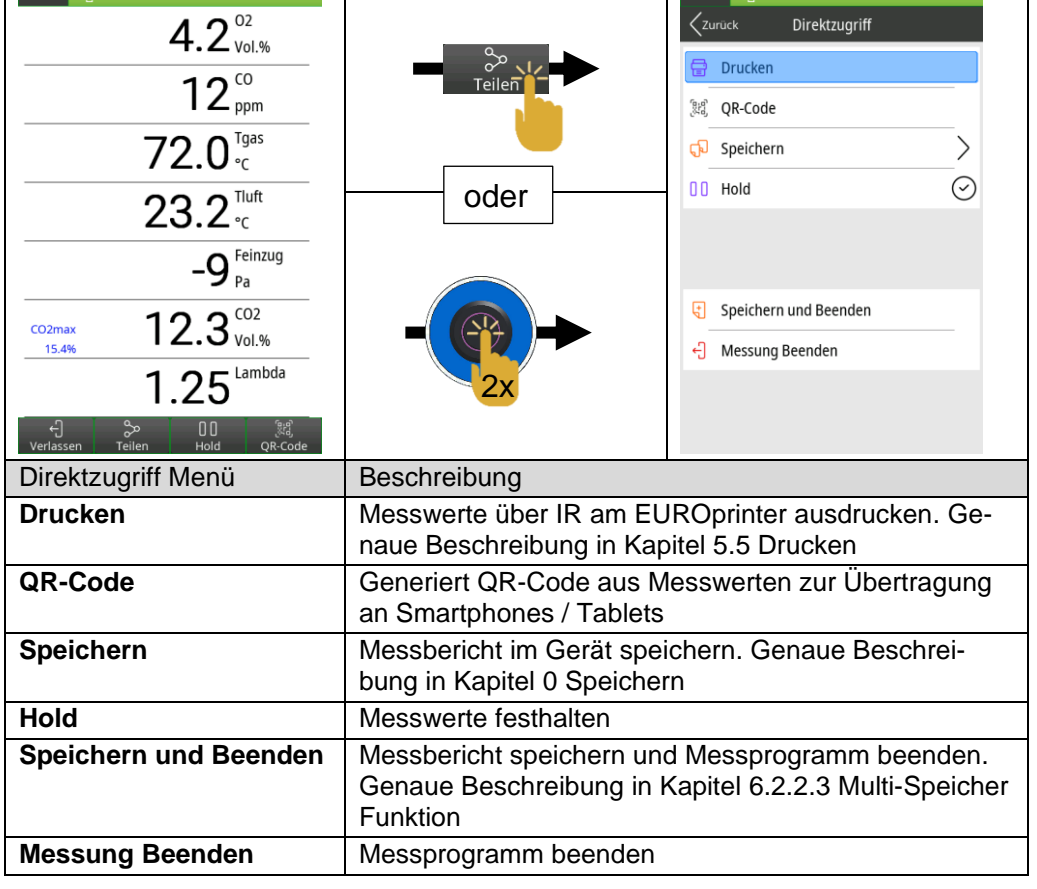

<span id="page-37-1"></span><span id="page-37-0"></span>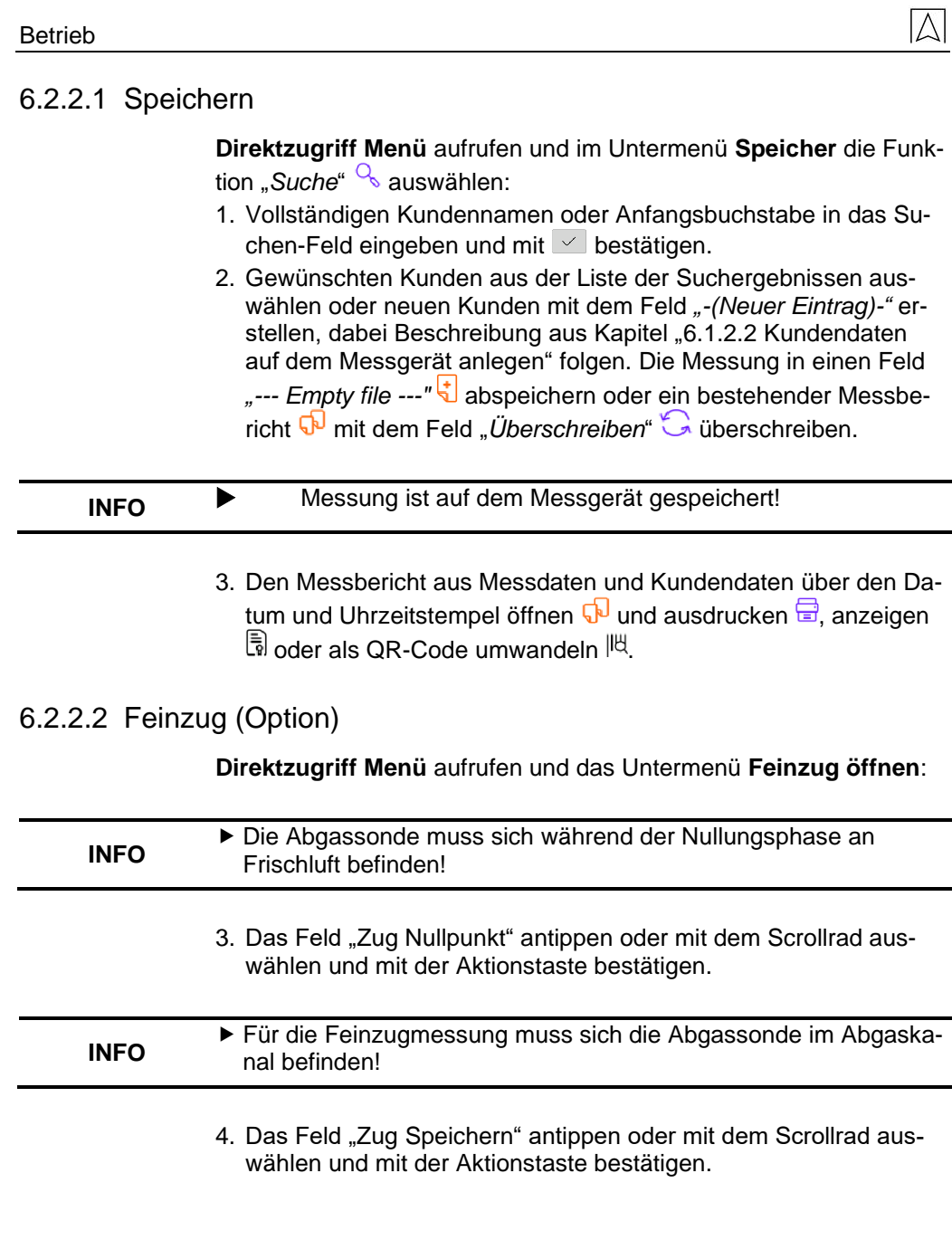

## <span id="page-38-0"></span>6.2.2.3 "Speichern und Beenden" - Funktion

Mit der Multi-Speicher Funktion können Messergebnisse aus unterschiedlichen Programmen (Abgasanalyse, Ringspalt, Druck, Temperatur) in einer Datei gespeichert oder auf ein Protokoll ausgedruckt werden.

Für diese Funktion steht der Menüpunkt "*Speichern und Beenden*"

im Menü "Direktzugriff" zur Auswahl. Der grüne Hacken im Start Menü ist der Hinweis, dass die Messdaten des jeweiligem Messprogramms im temporären Speicher hinterlegt sind und somit zusätzliche Messungen gemacht werden können. Maximal sechs Messergebnisse können temporär gespeichert werden.

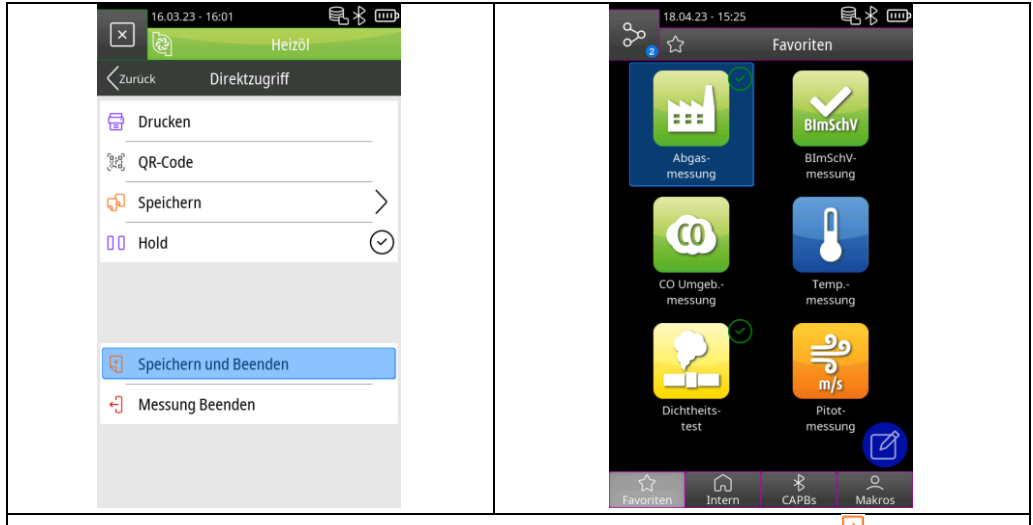

**Direktzugriff Menü** aufrufen und das Feld "Speichern und Beenden" du auswählen:

- 1. Weitere Messprogramme öffnen und erneut "Speichern und Beenden" & auswählen.
- 2. **Info Menü** im Start Menü aufrufen und das Untermenü "Gespeicherte *Messungen"* öffnen.
- 3. Gesammelte Messergebnisse entweder Ausdrucken, als QR-Code generieren oder abspeichern. Die zuletzt gespeicherte Messung oder alle Messungen können verworfen werden.

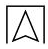

## <span id="page-39-0"></span>6.3 **Übersicht Messprogramme**

### <span id="page-39-1"></span>**6.3.1 Abgasmessung**

**Abgasmessung** Icon antippen oder mit dem Scrollrad auswählen und mit der Aktionstaste bestätigen:

1. Frischluft spülen

### **INFO** Gassonde erst in das Abgasrohr einführen, wenn die Frischluftkalibrierung abgeschlossen ist.

- 2. Brennstoff auswählen
- 3. Messdaten ablesen

#### **INFO** Um verwertbare Messergebnisse zu erhalten, sollte die Messdauer einer Abgasmessung mindestens 3 Minuten betragen und das Messgerät stabile Messwerte anzeigen.

### <span id="page-39-2"></span>**6.3.2 1. BImSchV-messung**

**BImSchV-messung** Icon antippen oder mit dem Scrollrad auswählen und mit der Aktionstaste bestätigen:

1. Frischluft spülen

#### **INFO** Führen Sie die Gassonde erst in das Abgasrohr ein, wenn die Frischluftkalibrierung abgeschlossen ist.

- 2. Brennstoff auswählen
- 3. Wenn der Sauersoff Wert <20 Vol.% ist, startet automatisch die 30 Sekunden qA Mittelwertmessung für die Messwerte Sauerstoff O2, Abgastemperatur Tgas, Verbrennungslufttemperatur Tluft und Abgasverlust qA.
- 4. Beim aufrufen von "Hold" oder "Teilen" werden die Mittelwerte dargestellt
- 5. Messdaten ablesen

#### **INFO** Um verwertbare Messergebnisse zu erhalten, sollte die Messdauer einer Abgasmessung mindestens 3 Minuten betragen und das Messgerät stabile Messwerte anzeigen.

#### **INFO** Für amtliche Messungen nach 1. BImSchV muss das Messgerät halbjährlich von einer technischen Prüfstelle der Innung für das Schornsteinfegerhandwerk oder einer anderen von der Behörde anerkannten Prüfstelle überprüft werden.

Folgende Brennstoffe sind für Messungen nach 1.BImSchV zugelassen:

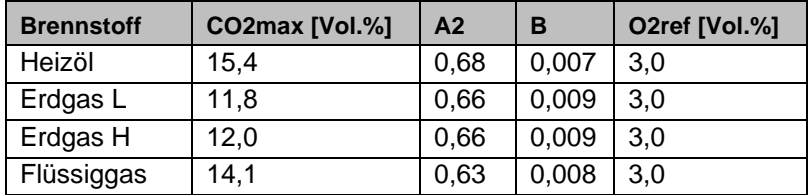

## <span id="page-40-0"></span>**6.3.3 44. BImSchV-messung**

**44. BImSchV-messung** Icon antippen oder mit dem Scrollrad auswählen und mit der Aktionstaste bestätigen:

1. Frischluft spülen

#### **INFO** Führen Sie die Gassonde erst in das Abgasrohr ein, wenn die Frischluftkalibrierung abgeschlossen ist.

- 2. Brennstoff auswählen
- 3. **Hauptmenü** öffnen und das Feld "*Mw.-Messung START*" antippen oder mit dem Scrollrad auswählen und mit der Aktionstaste bestätigen.
- 4. Nach den 3 Minuten werden die berechneten Messwerte angezeigt:

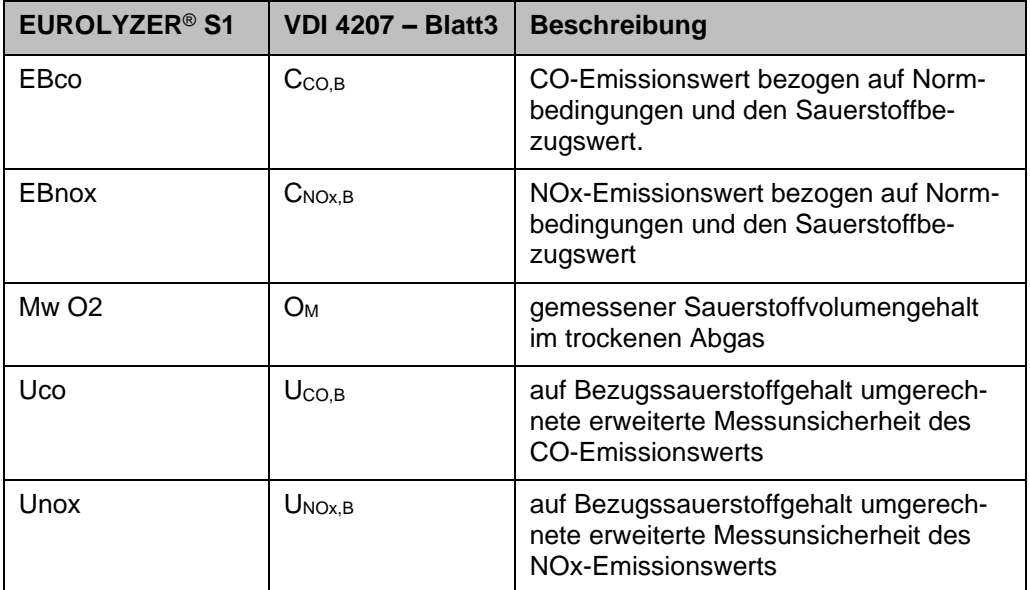

Die Emissionen werden jeweils zeitgleich mit dem Sauerstoffgehalt als Dreiminutenmittelwert ermittelt.

EB = EM \* 
$$
\frac{21 - O_{2B}}{21 - O_2}
$$

EB = Emissionen, bezogen auf Bezugssauerstoffgehalt

EM = gemessene Emissionen

O2B = Bezugssauerstoffgehalt in Volumenprozent

O<sup>2</sup> = Volumengehalt Sauerstoff im trockenen Abgas

## <span id="page-42-0"></span>**6.3.4 CO Umgebungsmessung**

### **Der EUROLYZER® S1 ist nicht für sicherheitsgerichtete Messungen bestimmt!**

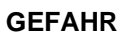

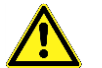

- (Einschalt-)Kalibrierung nur an frischer, schadstoff- und COfreier Umgebungsluft, d.h. außerhalb des Messortes!
- Bei Auftreten von gesundheitsschädlichen CO-Konzentrationen sofort entsprechende Maßnahmen einleiten: Verlassen des Gefahrenbereichs, Lüften bzw. für Frischluft sorgen, gefährdete Personen warnen, Heizgerät außer Betrieb setzen, Störung fachkundig beheben, etc.

**Nichtbeachtung dieser Vorkehrungen kann zu Tod, schweren Verletzungen oder Sachschäden führen.**

**CO Umgeb.-messung** Icon antippen oder mit dem Scrollrad auswählen und mit der Aktionstaste bestätigen:

1. Frischluft spülen

#### **INFO** Die Gassonde muss sich während der Kalibrierung an Frischluft befinden.

2. Messwerte ablesen

### <span id="page-42-1"></span>**6.3.5 Ringspaltmessung**

**Ringspaltmessung** Icon antippen oder mit dem Scrollrad auswählen und mit der Aktionstaste bestätigen:

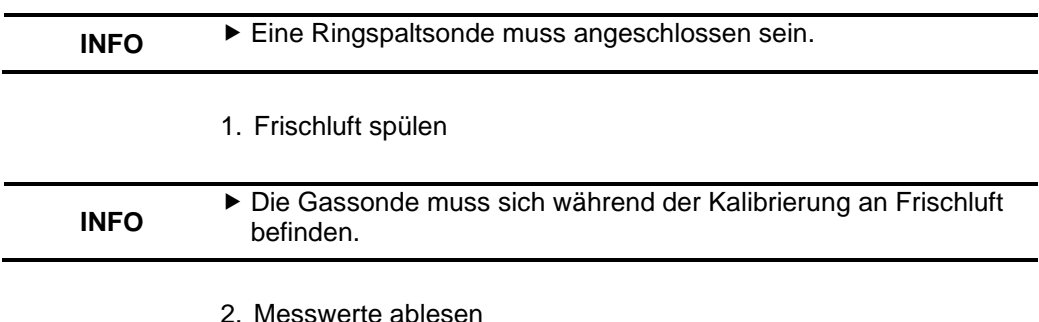

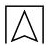

## <span id="page-43-0"></span>**6.3.6 Mehrlochsonde-messung**

**Mehrloch-Sonde Mess.** Icon antippen oder mit dem Scrollrad auswählen und mit der Aktionstaste bestätigen:

<span id="page-43-1"></span>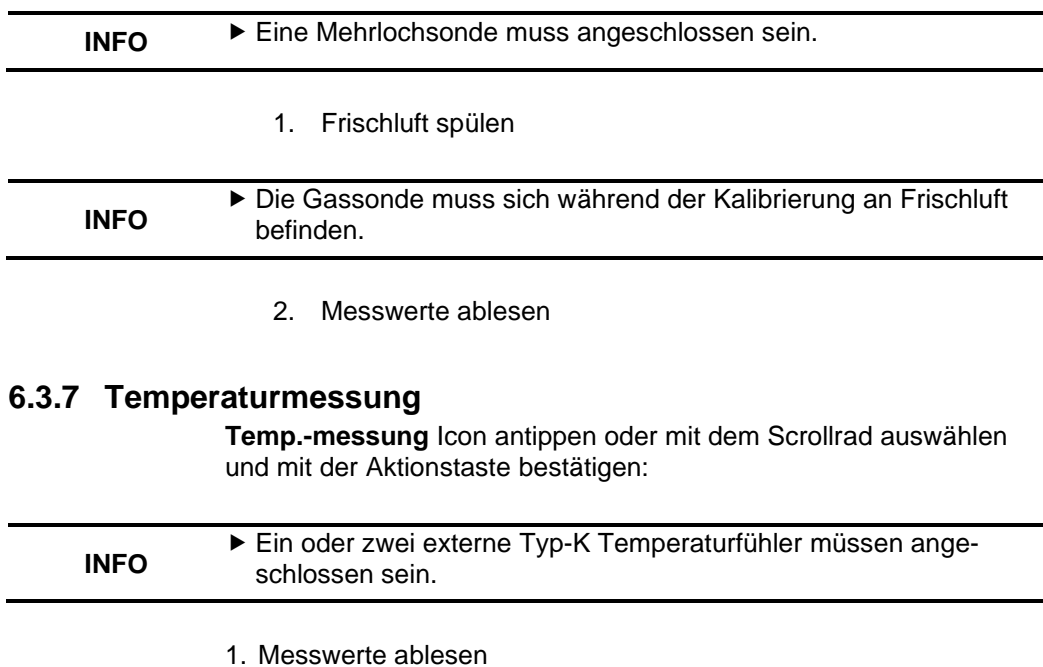

## <span id="page-44-0"></span>**6.3.8 Druckmessung (Option)**

**Druck.-messung** Icon antippen oder mit dem Scrollrad auswählen und mit der Aktionstaste bestätigen:

1. Drucknullung erfolgt automatisch

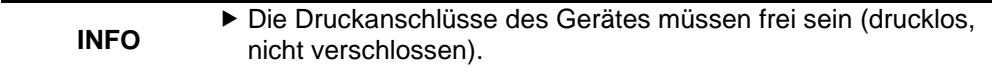

2. Messwerte ablesen

### <span id="page-44-1"></span>**6.3.9 Druckverlust (Option)**

**Druck.-verlust** Icon antippen oder mit dem Scrollrad auswählen und mit der Aktionstaste bestätigen:

1. Drucknullung erfolgt automatisch

#### **INFO** Die Druckbuchsen des Gerätes müssen frei sein (drucklos, nicht verschlossen.

- 2. Zum Einstellen der Messdauer das Hauptmenü<sup>1</sup> und das Untermenü **Messdauer** öffnen.
- 3. Gewünschte Messzeit im Format hh:mm:ss einstellen und mit  $\leq$ bestätigen.
- 4. Messung starten durch das Feld "START Druckverl." **Dantippen** oder mit dem Scrollrad auswählen und mit der Aktionstaste bestätigen.

### **INFO ▶** Die Messzeit wird als Countdown in der Infoleiste angezeigt.

- 5. Nach Ablauf der Messphase werden die Messergebnisse angezeigt.
- 6. Gegebenenfalls Messung mit "Reset"  $\Box$  wiederholen.

## <span id="page-44-2"></span>**6.3.10 Dichtheitstest (Option)**

Die Dichtheitsprüfung dient zur Feststellung feinster Undichtigkeiten. Geprüft werden die Leitungen mit allen Armaturen, jedoch ohne die Gasgeräte und den zugehörigen Regel- und

Sicherheitseinrichtungen. Der Gaszähler kann in die Prüfung mit einbezogen werden. Die Dichtheitsprüfung sollte möglichst durchgeführt werden, bevor die Leitungen verputzt oder verdeckt und die Verbindungsstellen beschichtet oder umhüllt sind.

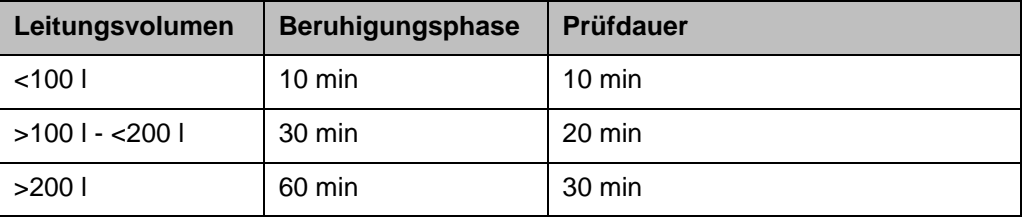

Abdruckventil (500670) am Druckanschluss des EUROLYZER® S1 anschließen und Ventil öffnen.

**Dichtheits-test** Icon antippen oder mit dem Scrollrad auswählen und mit der Aktionstaste bestätigen:

1. Drucknullung erfolgt automatisch

vorzeitig beendet.

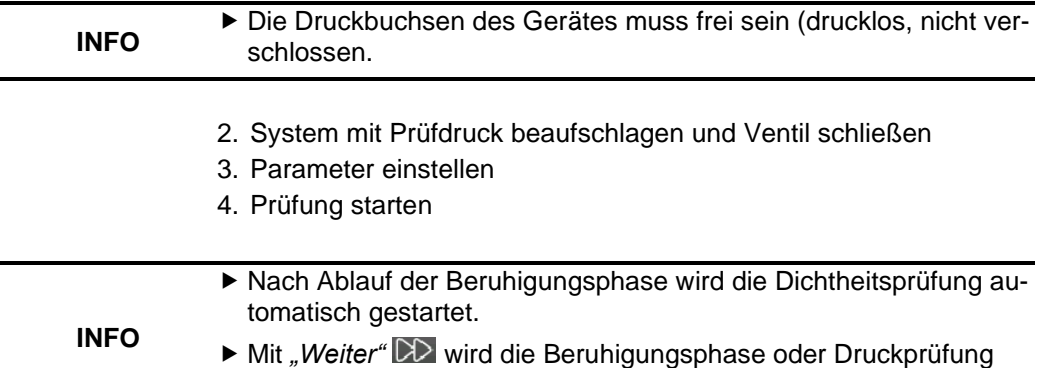

- **INFO** Nach Ablauf der Messung werden die Ergebnisse angezeigt und können bewertet werden.
	- 5. Gegebenenfalls Messung mit "Reset"  $\bigcirc$  wiederholen.

## <span id="page-46-0"></span>**6.3.11 Pitot-messung (Option)**

Pitot-Rohr (500238) an den Druckanschlüssen anschließen.

**Pitot-messung** Icon antippen oder mit dem Scrollrad auswählen und mit der Aktionstaste bestätigen:

1. Drucknullung erfolgt automatisch

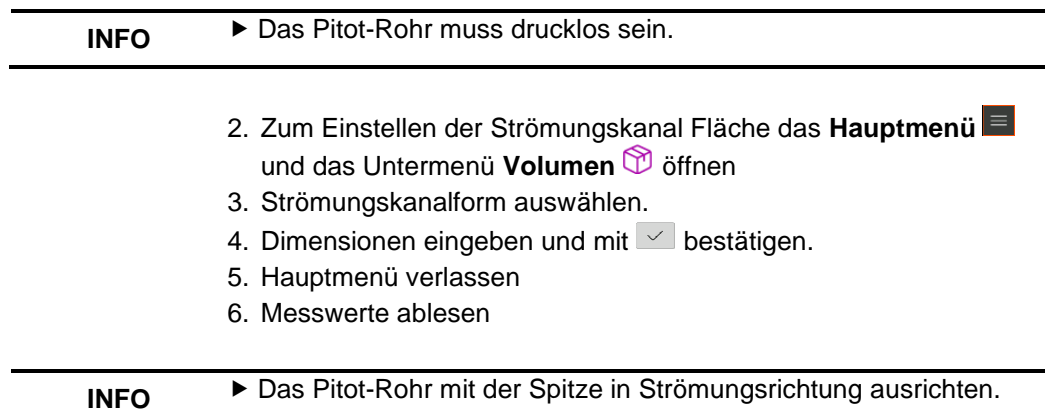

## <span id="page-46-1"></span>**7 Akku-Management**

## <span id="page-46-2"></span>7.1 **Akku- / Ladebetrieb**

- Akkubetrieb: Die Akkustandzeit im Dauermessbetrieb ist abhängig vom gewählten Display-Modus.
- Ladebetrieb: Externes Netzteil 100-240 V~/50-60 Hz. Intelligente Ladekontrolle durch geräteinternes Lademanagementsystem.

## <span id="page-46-3"></span>7.2 **Akkus laden**

Das gerätespezifische Netzteil mit dem Netzanschluss verbinden und anschließend das Abgasmessgerät EUROLYZER® S1 anschließen. Der Akku wird auch mit ausgeschaltetem EUROLYZER® S1 geladen und der Ladezustand über die blaue Lade-LED visualisiert. Die blaue Lade LED leuchtet während dem Ladevorgang und erlischt nachdem der Akku vollständig geladen ist. **INFO**

- ▶ Das Laden des Akkus startet automatisch.
- ▶ Der Akku wird auch während des Messbetriebs kontinuierlich und systemüberwacht weiter geladen.
- Sobald der Akku vollständig geladen ist und das Akkumenü gerade aktiv ist, schaltet das Gerät automatisch aus, ansonsten schaltet das Gerät in den passiven Ladezustand (Erhaltungsladung) um.
	- ▶ Das Abgasmessgerät EUROLYZER<sup>®</sup> S1 kann nach Beenden des aktiven Ladevorgangs beliebig lang am Ladegerät angeschlossen bleiben, ohne dass der Akku beschädigt wird.

### **Informationen zum Akku**

Das Abgasmessgerät EUROLYZER® S1 ist mit einem leistungsstarken Lithium-Ionen-Akku ausgerüstet. Lebensdauer und Kapazität werden im Wesentlichen durch das Verhalten beim Laden und Benutzen des Geräts bestimmt. Um die Handhabung sicher zu machen, verfügt das Gerät über ein effizientes und akkuschonendes Lademanagement für alle Anwendungssituationen.

Die grafische Ladezustandsanzeige des Abgasmessgerätes EUROLYZER® S1, bestehend aus vier Elementen eines Batterie-Symbols, ermöglicht dem Benutzer den Akkuzustand richtig einzuschätzen. Es werden fünf verschiedene Akkuzustände detektiert.

Das Laden des Akkus ist zu jeder Zeit möglich, vorausgesetzt das Lademanagementsystem erkennt den Bedarf der Ergänzungsladung an. Andernfalls wird das Laden eines zu vollen Akkus aus technischen Gründen nicht freigeschaltet.

Falls der Akku tiefen entladen ist, benötigt der Sauerstoffsensor beim erneuten Aufladen des Akkus eine Wiederherstellungszeit von ca. einer Stunde.

Der Betrieb des Geräts unter +5 °C verringert die Lebensdauer des Lithium-Ionen-Akkus spürbar. Die voraussichtliche Lebensdauer des Akkus liegt bei ca. 5 Jahren.

## <span id="page-47-0"></span>**8 Wartung**

Eine jährliche Überprüfung des EUROLYZER® S1, durch eine autorisierte Servicestelle ist empfohlen.

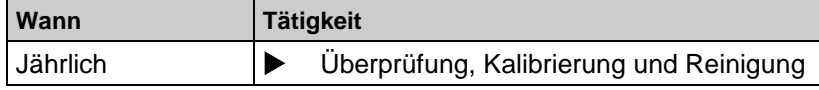

Für amtlich Messungen nach der 1. & 44. BImSchV muss das Abgasmessgerät, zur Einhaltung der Mindestanforderung, halbjährlich von einer von der zuständigen Behörde bekannt gegebenen Stelle, für die wiederkehrende Überprüfung von eignungsgeprüften Mess geräten, überprüft werden.

### **Akku wechseln**

Aus technischen Gründen darf ein ausgedienter Akkublock ausschließlich vom Hersteller oder von einem autorisierten Servicepartner ausgetauscht werden.

<span id="page-48-0"></span>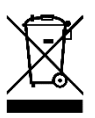

 Zum Schutz der Umwelt dürfen Akkus **nicht** zusammen mit dem unsortierten Siedlungsabfall (Hausmüll) entsorgt werden. Alte Akkus bei einer Sammelstelle oder im Handel abgeben.

## <span id="page-48-1"></span>**9 Störungen**

Reparaturen dürfen ausschließlich von fachspezifisch qualifiziertem Personal ausgeführt werden.

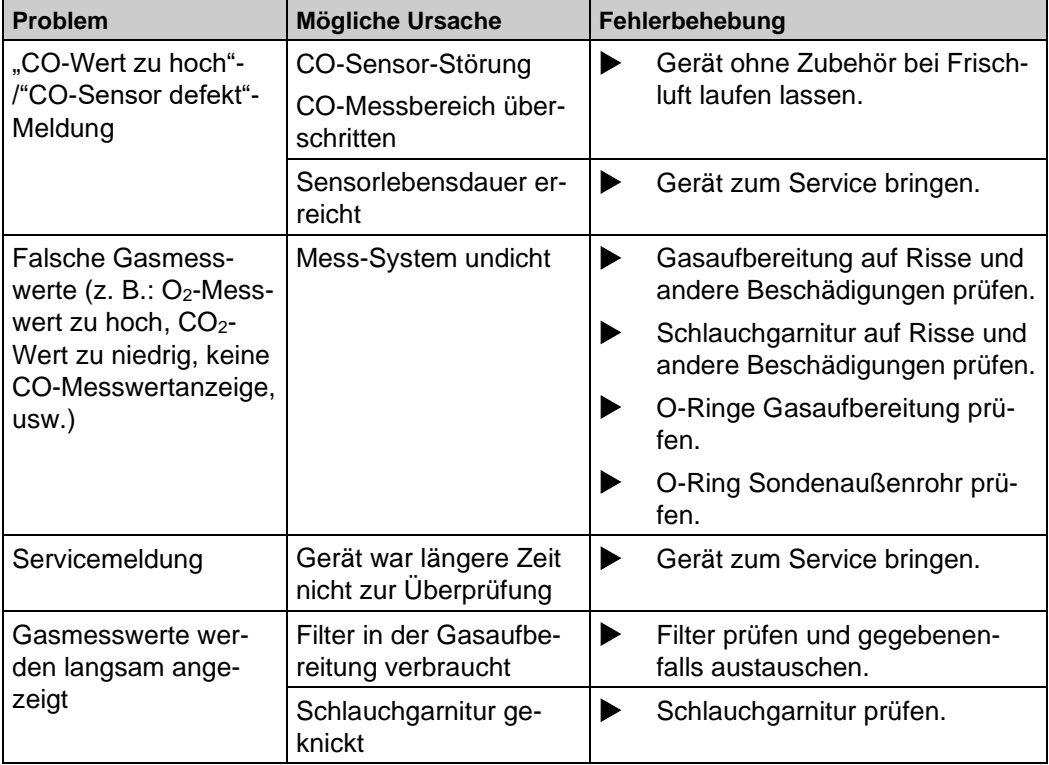

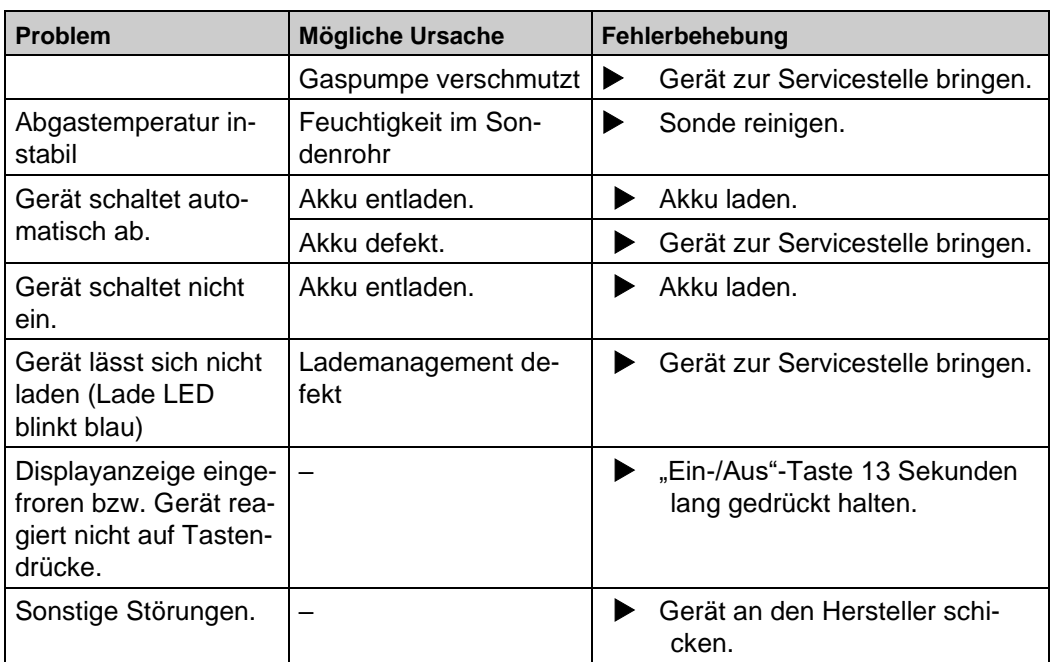

## <span id="page-49-0"></span>**10 Entsorgung**

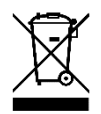

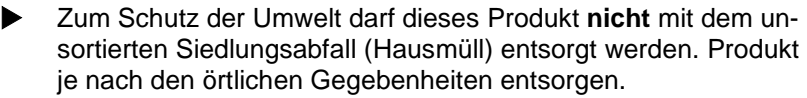

Dieses Produkt besteht aus Werkstoffen, die von Recyclinghöfen wiederverwertet werden können. Wir haben hierzu die Elektronikeinsätze leicht trennbar gestaltet und verwenden recyclebare Werkstoffe.

Sollten Sie keine Möglichkeiten haben, das Altgerät fachgerecht zu entsorgen, so sprechen Sie mit uns über Möglichkeiten der Entsorgung bzw. Rücknahme.

## <span id="page-50-0"></span>**11 Ersatzteile und Zubehör**

Die Messgasaufbereitung bewahrt das Messgerät vor dem Eindringen von Störkomponenten, wie Staub, Ruß und Kondensat. Die Kondensatfilterpatrone (KFP) im einwandfreien Zustand dient dem Schutz des Messgerätes und ist deshalb wichtiger Bestandteil

der Abgasmessung.

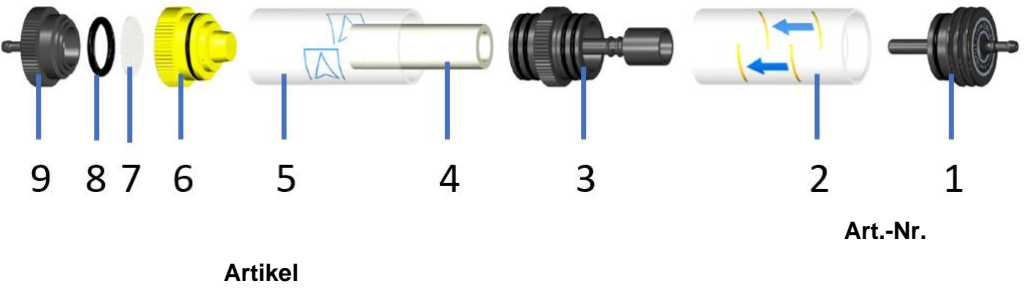

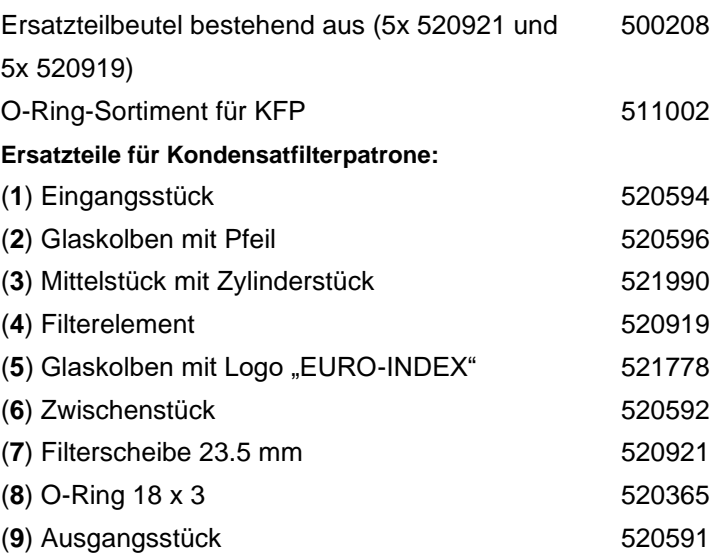

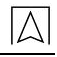

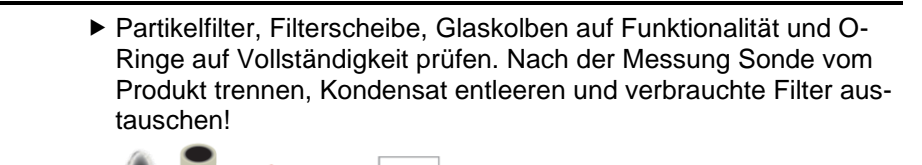

**INFO**

## <span id="page-51-0"></span>**12 Gewährleistung**

Informationen zur Gewährleistung finden Sie in unseren Allgemeinen Geschäftsbedingungen im Internet unter www.afriso.com oder in Ihrem Kaufvertrag.

## <span id="page-51-1"></span>**13 Rücksendung**

Vor einer Rücksendung Ihres Produkts müssen Sie sich mit uns in Verbindung setzen (service@afriso.de).

## <span id="page-52-0"></span>**14 Anhang**

## <span id="page-52-1"></span>14.1 **Anleitung zur halbjährlichen Messgeräteüberprüfung**

Die Messgeräteprüfstelle muss die Anforderungen nach VDI 4208 Blatt 2 erfüllen.

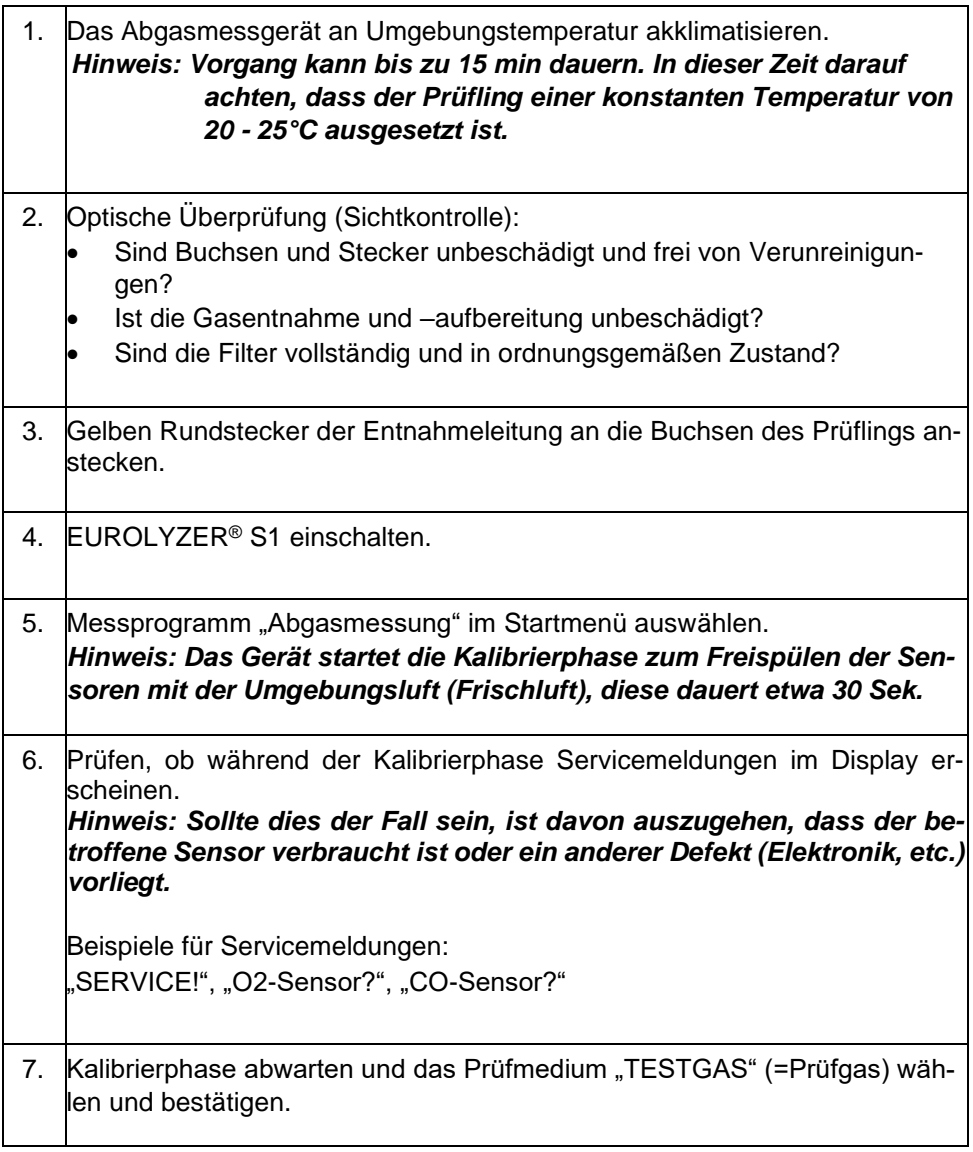

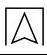

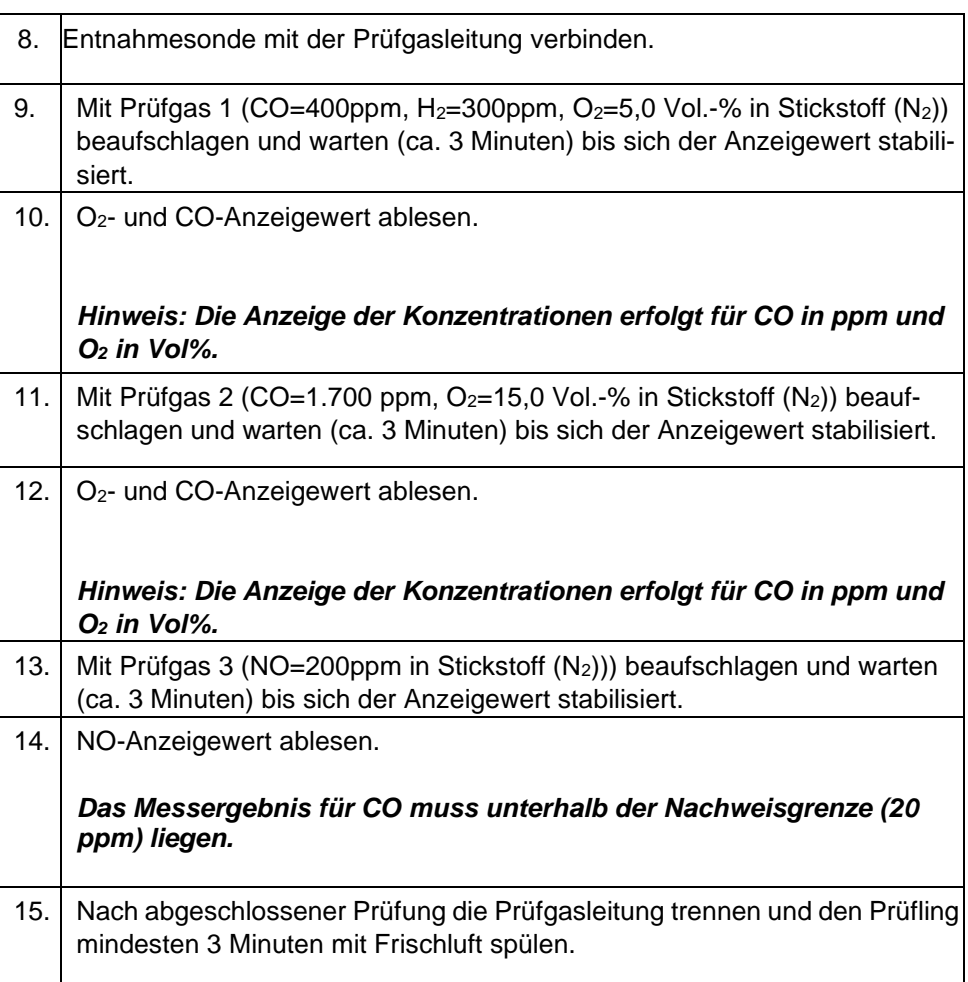

### **Prüfung beendet**

Abweichungen können beispielsweise durch Schäden am Entnahmeschlauch, Entnahmesonde, verbrauchte Sensoren oder Schäden an der Geräteelektronik auftreten. Bei Einstellung eines anderen Brennstoffs (nicht TESTGAS) kann es ebenfalls zu Abweichungen kommen.

Bei unzulässig hohen Abweichungen ist eine Geräteüberprüfung und Justierung zwingend erforderlich, die ausschließlich durch den Hersteller oder eine autorisierte Servicestelle zu erfolgen hat.

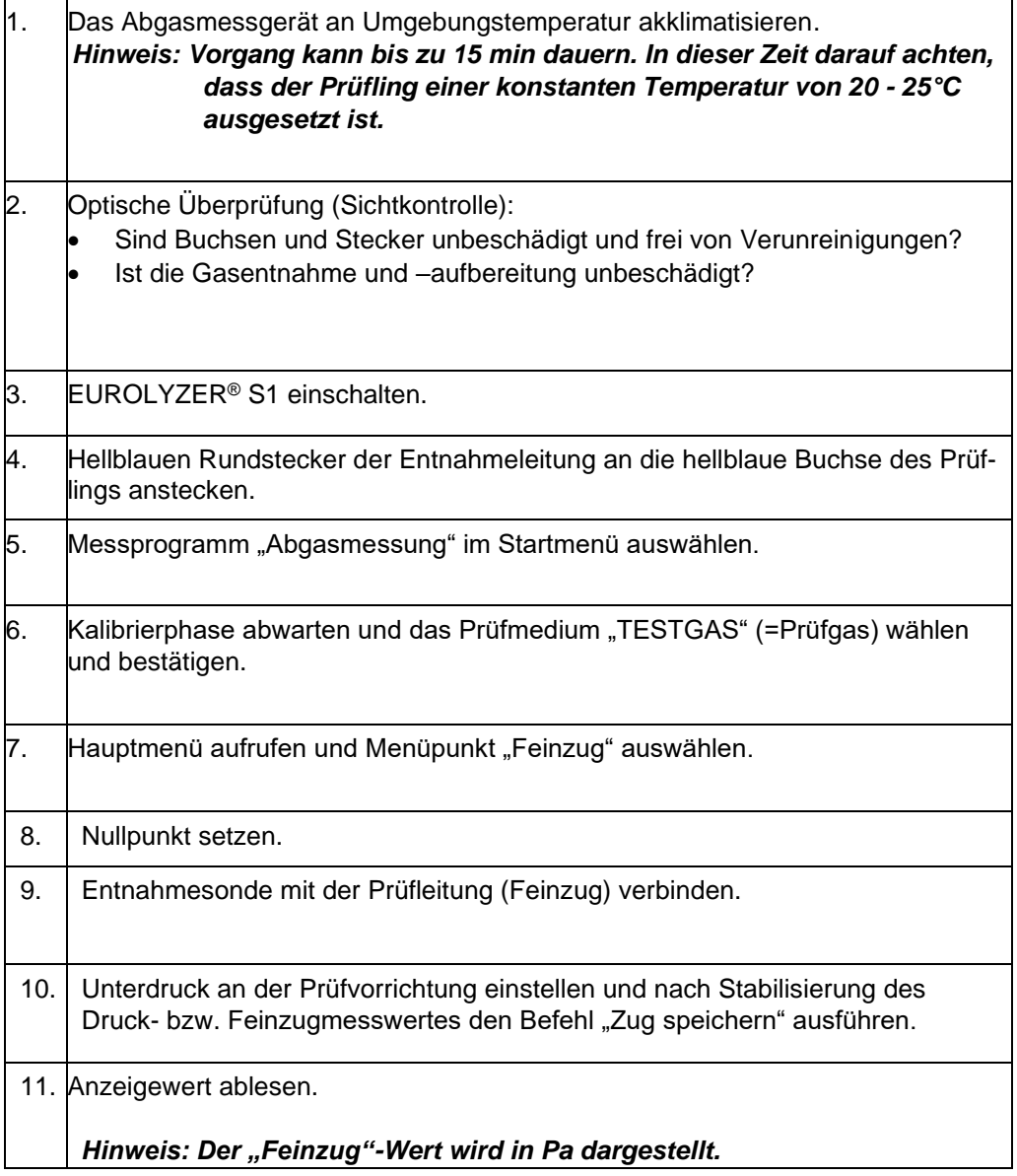

## **Prüfung beendet**

 $\overline{\wedge}$ 

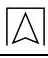

Abweichungen können beispielsweise durch Schäden am Entnahmeschlauch, Entnahmesonde, defekte Drucksensoren oder Schäden an der Geräteelektronik auftreten. Bei unzulässig hohen Abweichungen ist eine Geräteüberprüfung und Justierung zwingend erforderlich, die ausschließlich durch den Hersteller oder eine autorisierte Servicestelle zu erfolgen hat.

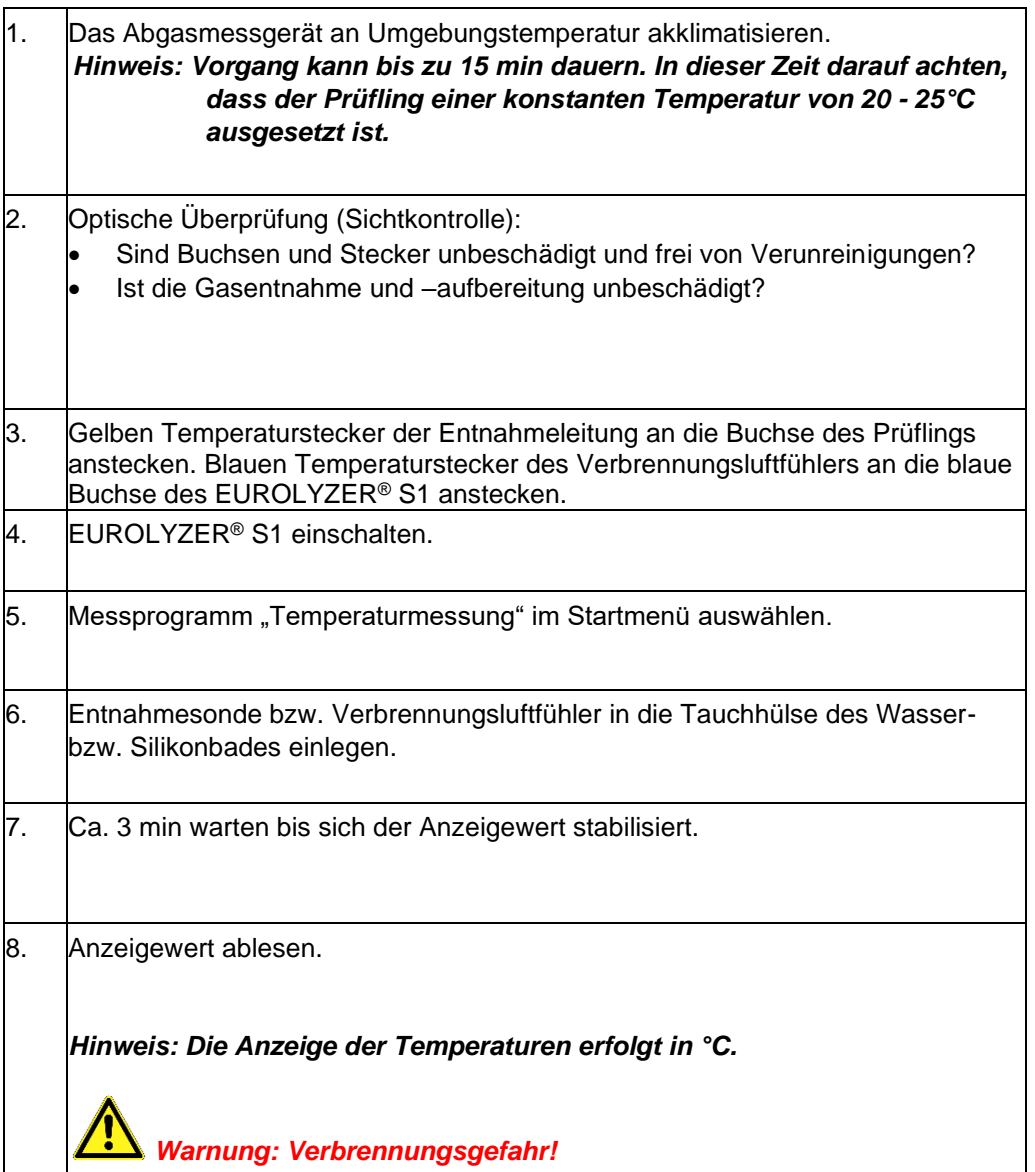

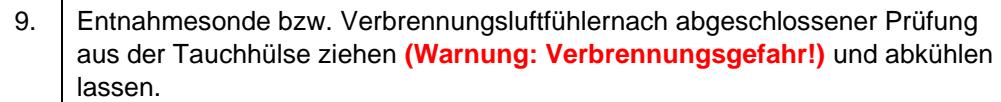

### **Prüfung beendet**

Abweichungen können beispielsweise durch Schäden am Thermoelement, Entnahmesonde oder Schäden an der Geräteelektronik auftreten.

Bei unzulässig hohen Abweichungen ist eine Geräteüberprüfung und Justierung zwingend erforderlich, die ausschließlich durch den Hersteller oder eine autorisierte Servicestelle zu erfolgen hat.

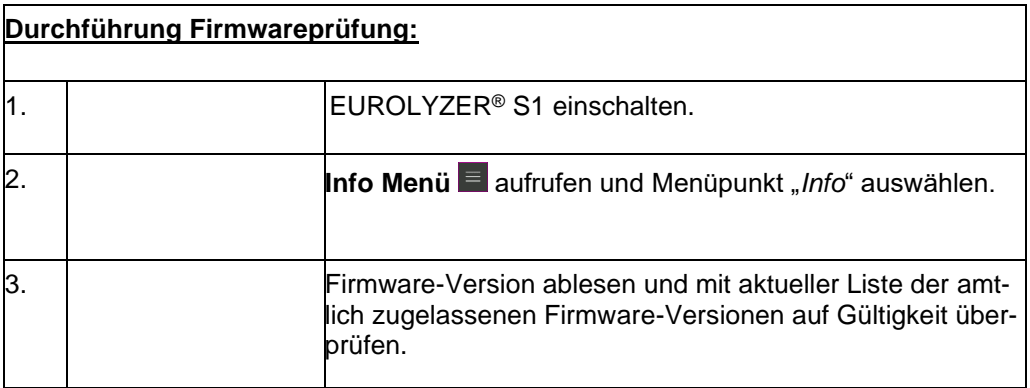

### **Prüfung beendet**

### Anhang

Eine aktuelle Firmware Version kann über den Downloadbereich auf der AFRISO Homepage (www.afriso.de) bezogen werden.

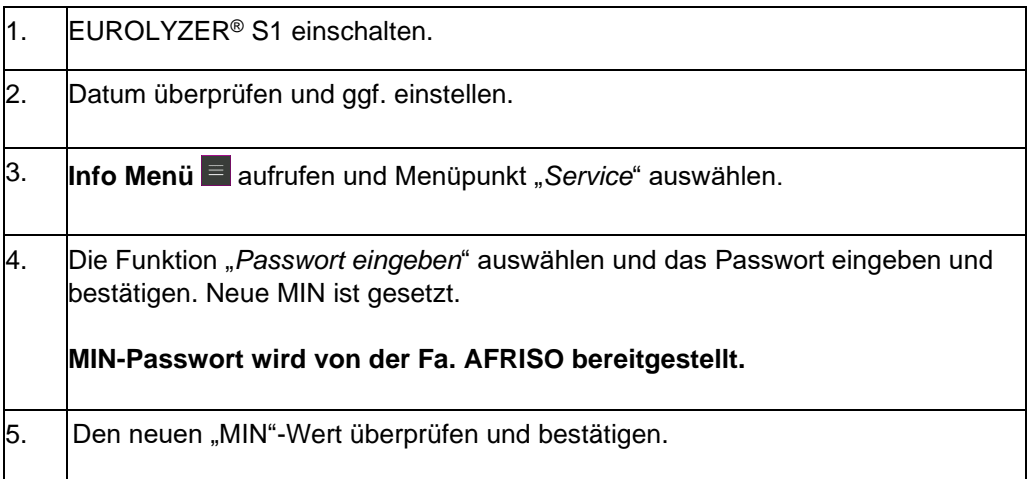

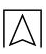